#### E-GDF

#### Governo do

#### Distrito Federal

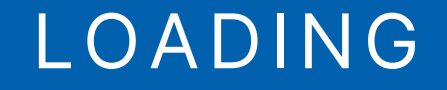

# MANUAL APP e-GDF / e-CIDADES

## CIDADÃO

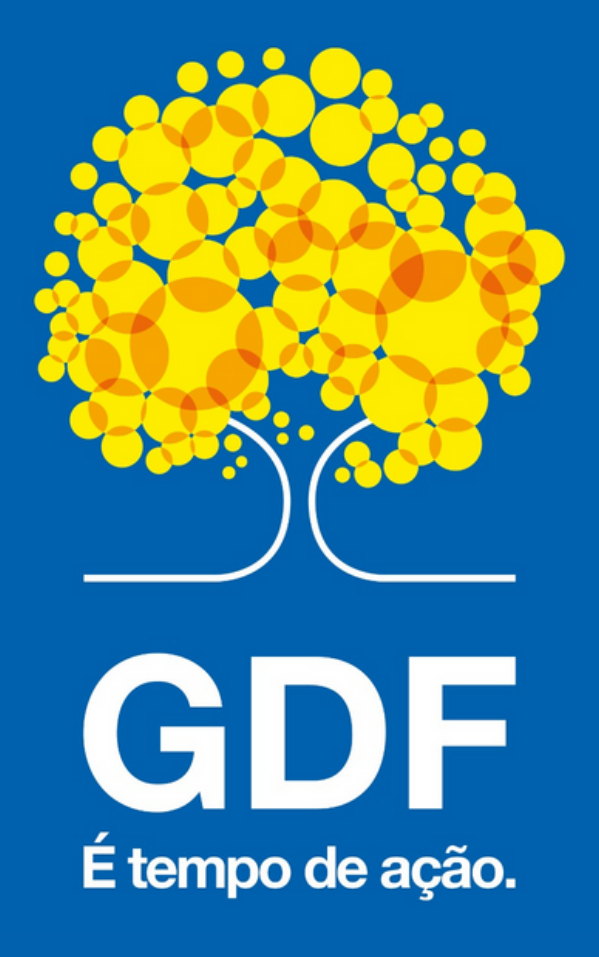

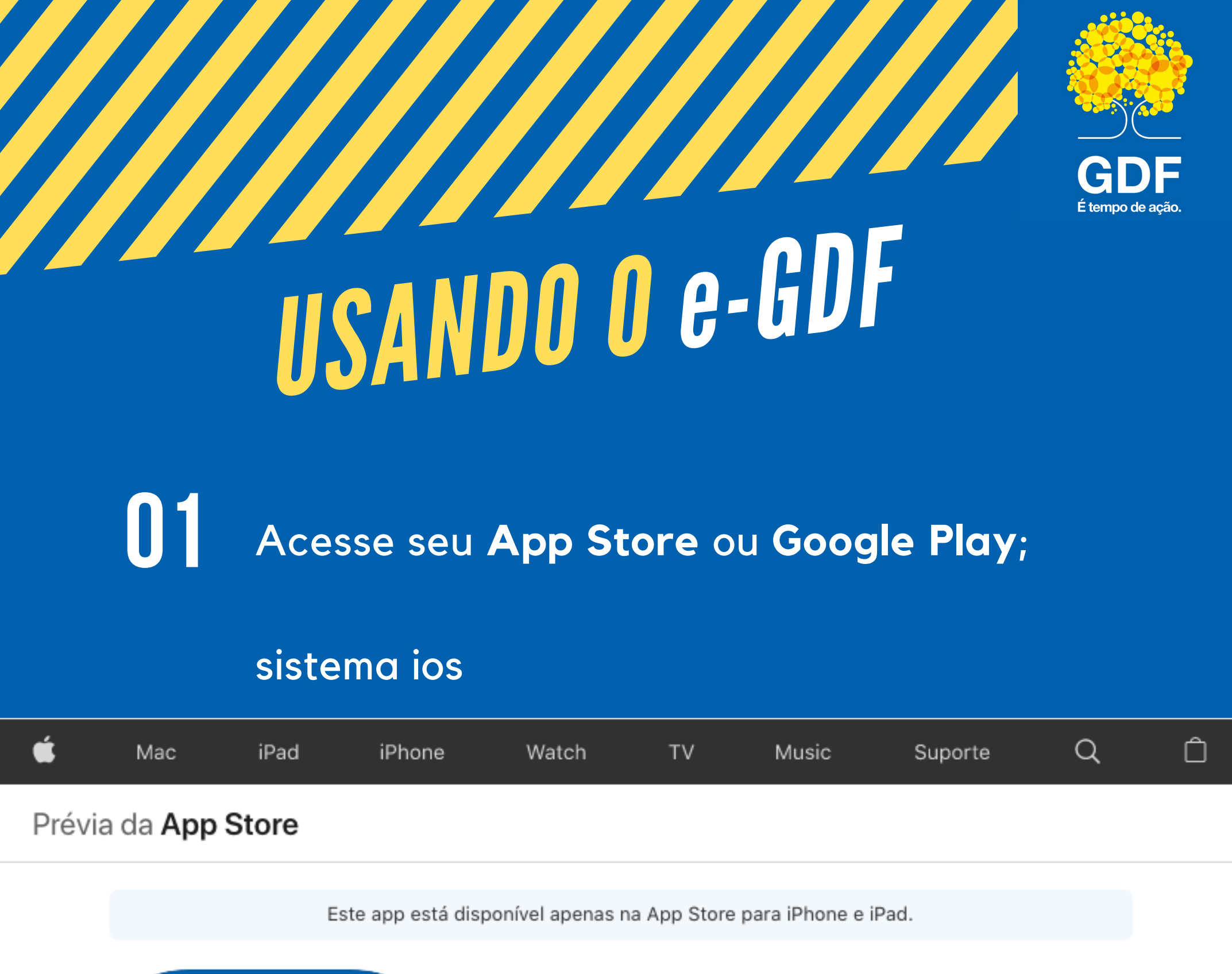

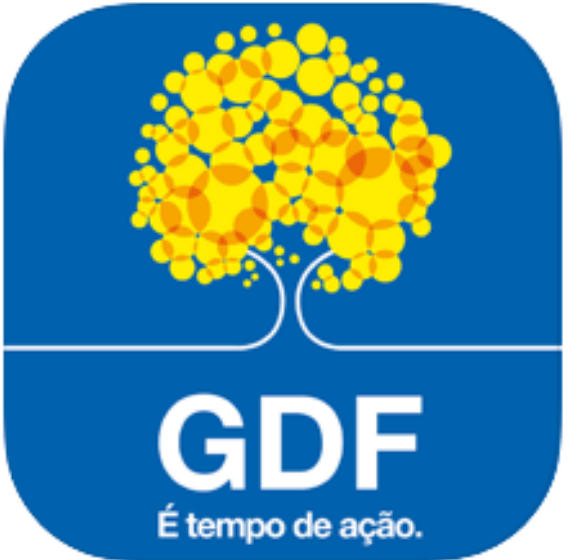

#### $e$ -GDF $(4+)$

Serviços ao cidadão! **GDF - Governo do Distrito Federal** 

★★★★ 3,0, 23 avaliações

Grátis

#### Capturas de tela

#### iPhone iPad

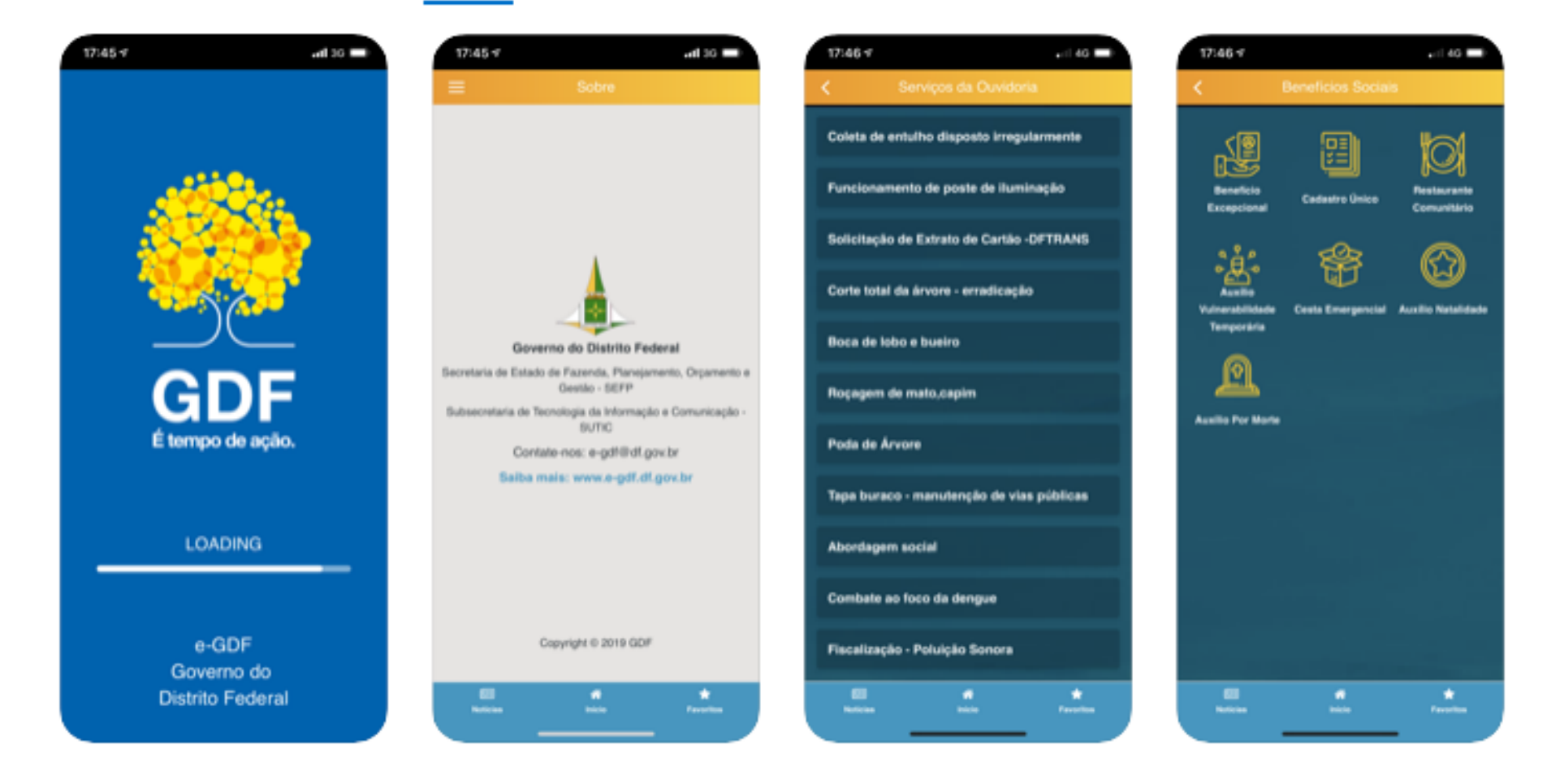

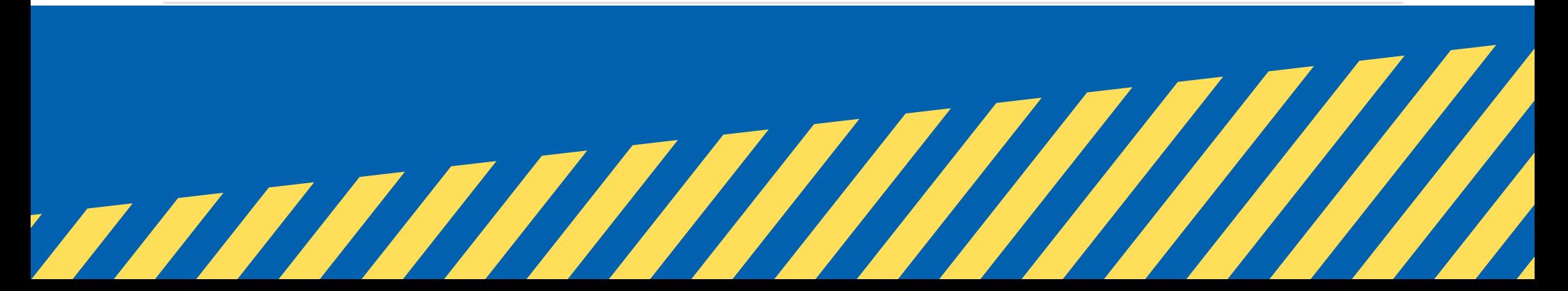

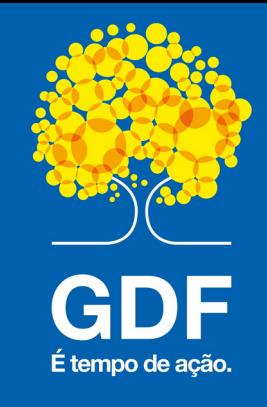

USANDO O e-GDF

#### sistema android

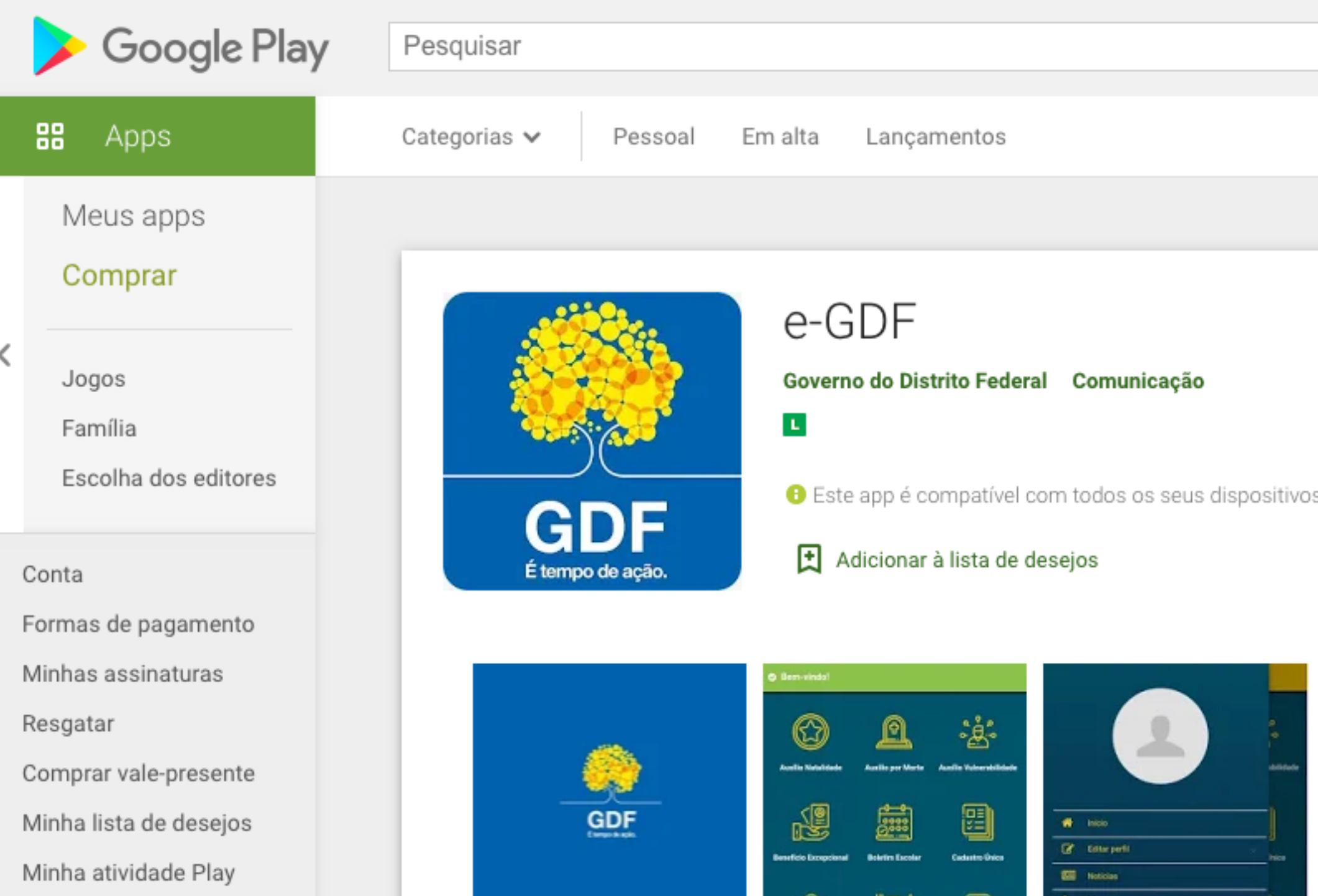

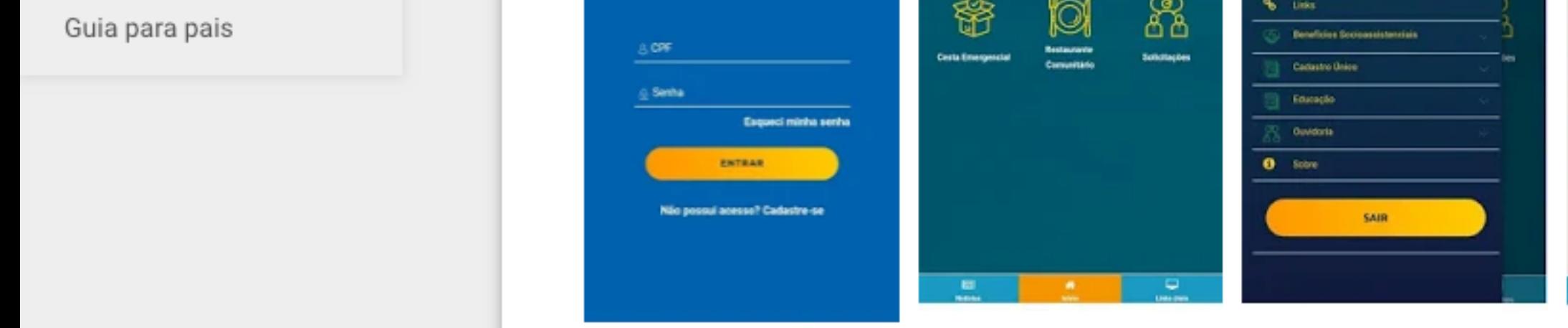

#### 02 Faça o download e instale no seu aparelho;

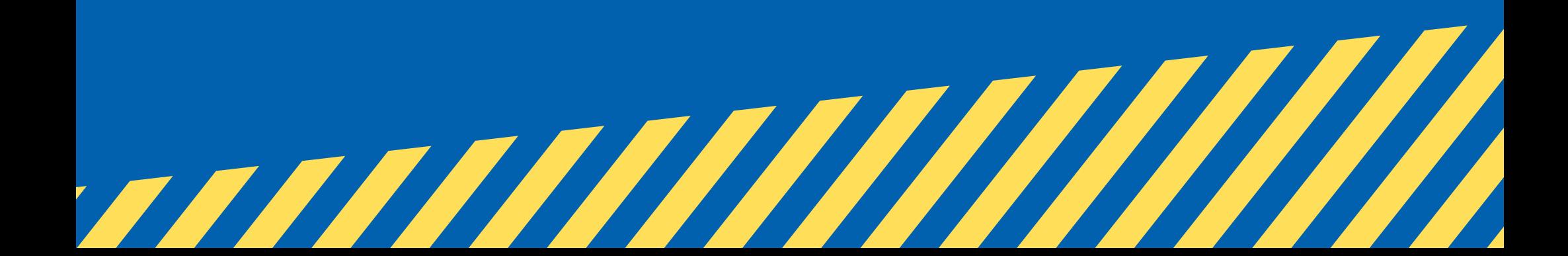

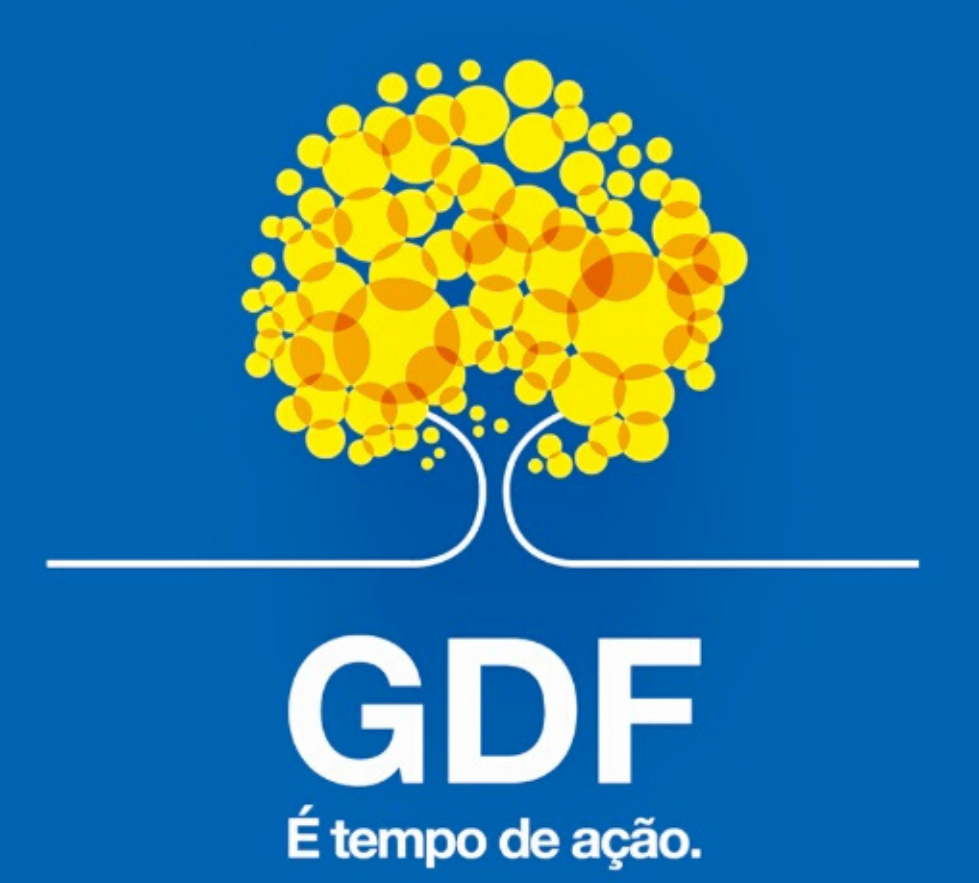

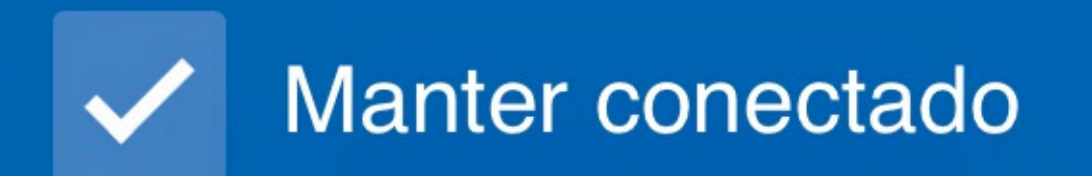

### Entrar com gov.br

## Não possui acesso? Cadastre-se

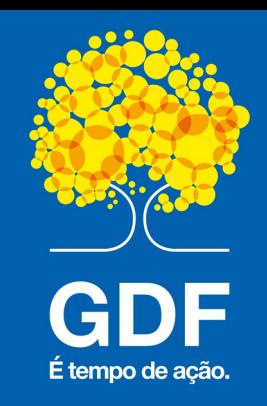

# COMO CRIAR UMA CONTA NO GOV.BR

03 Acesse o portal do gov.br;

04 Clique em "Acesso GOV.BR";

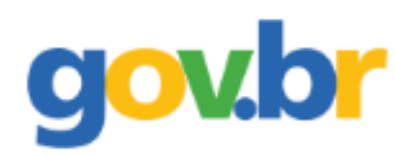

Órgãos do Governo Acesso à Informação Legislação

Acesso GOV.BR

#### $\equiv$  Governo do Brasil

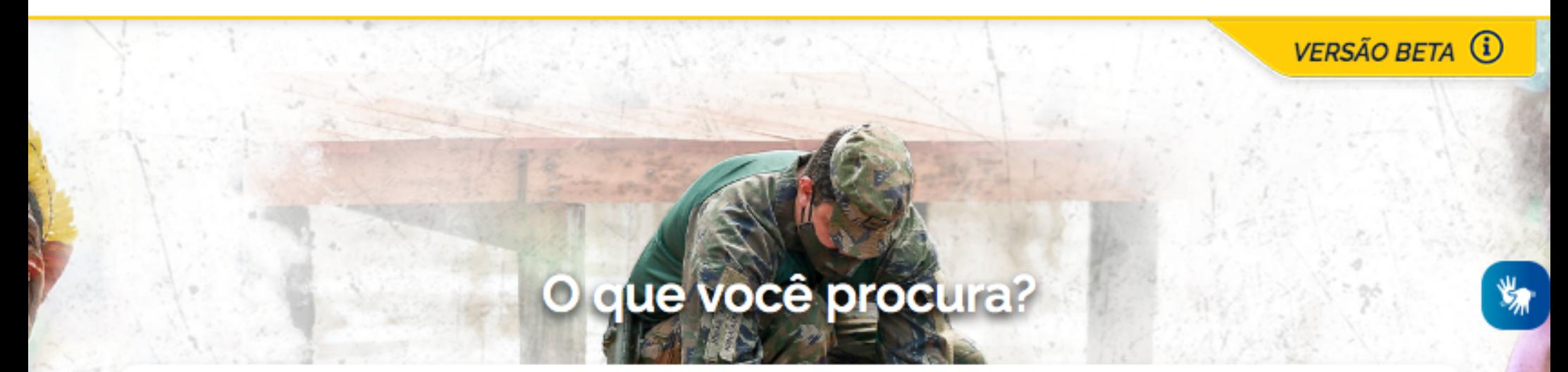

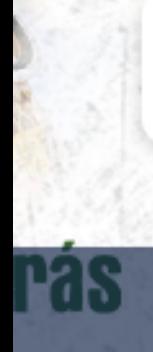

Pesquise em gov.br

**CORONAVÍRUS (COVID-19)** 

Saiba mais

App coronavírus-SUS

Seja solidário: #TodosporTodos

**Setor Produtivo: Vamos Vencer** 

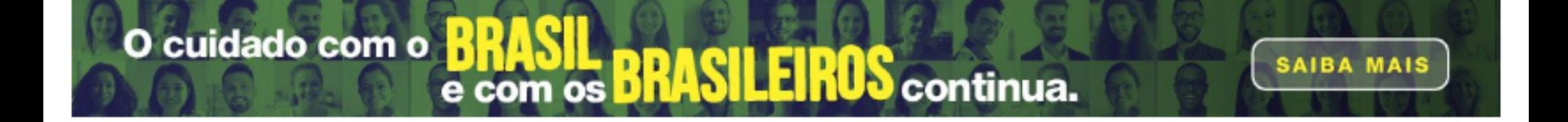

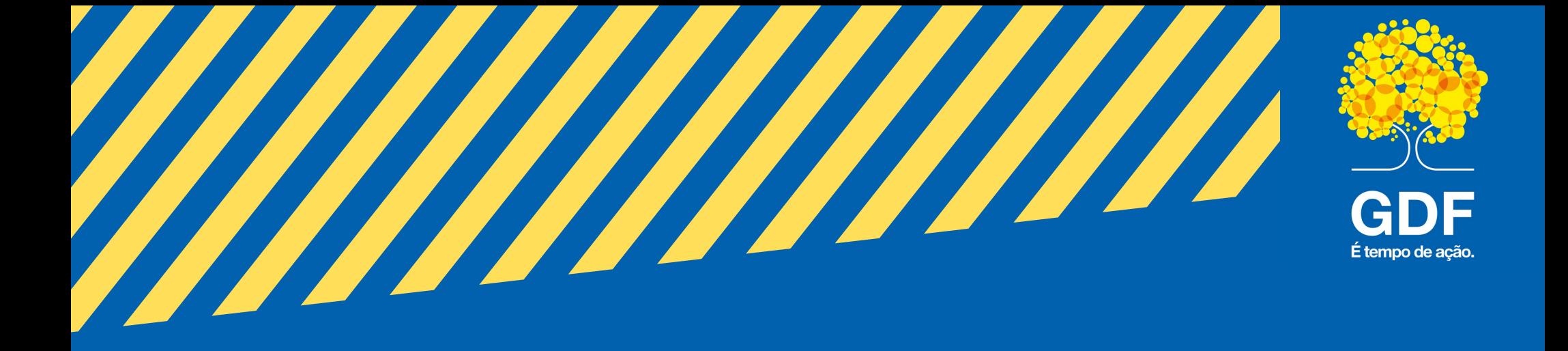

#### **105** Clique em "Crie sua conta gov.br";

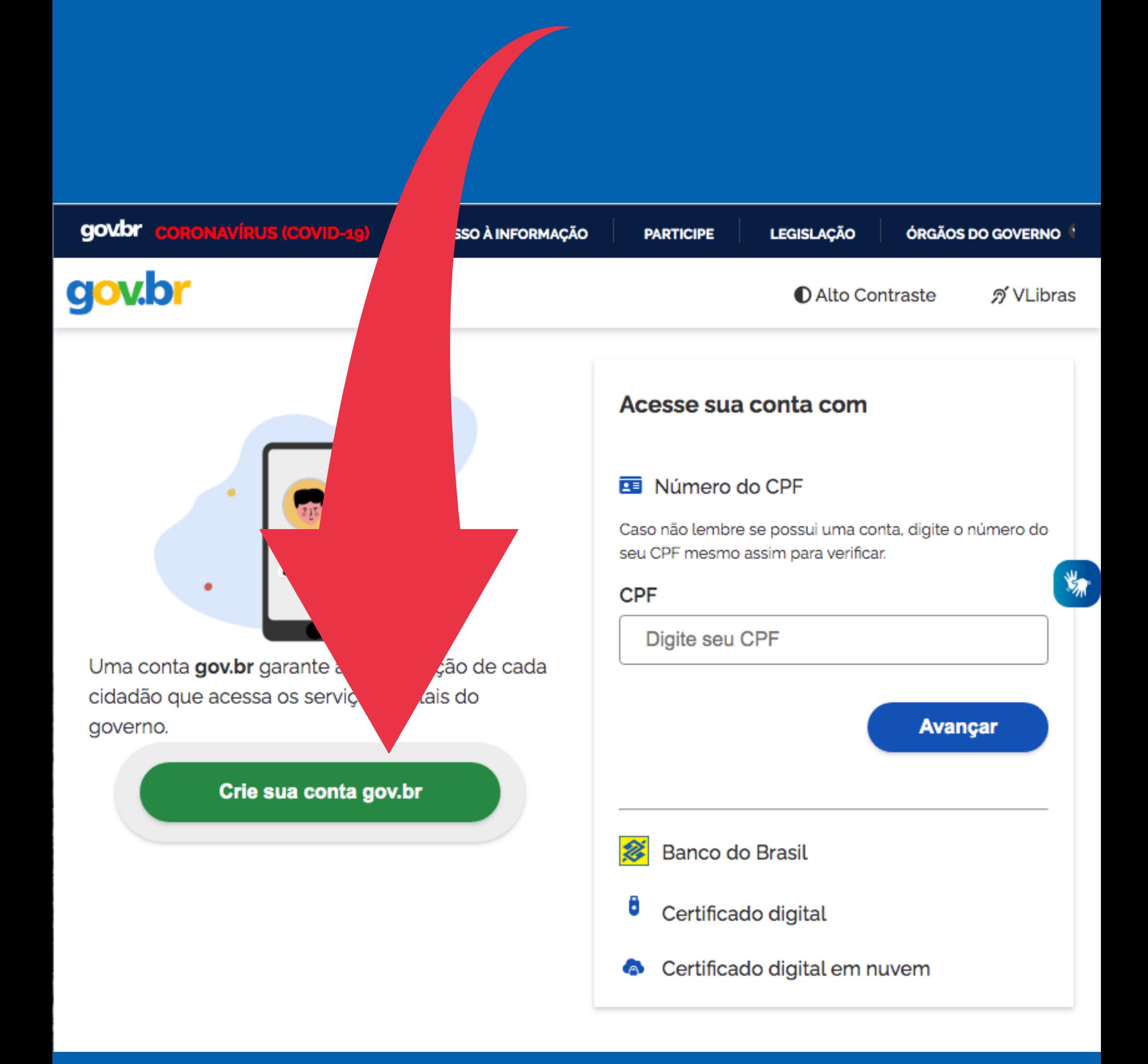

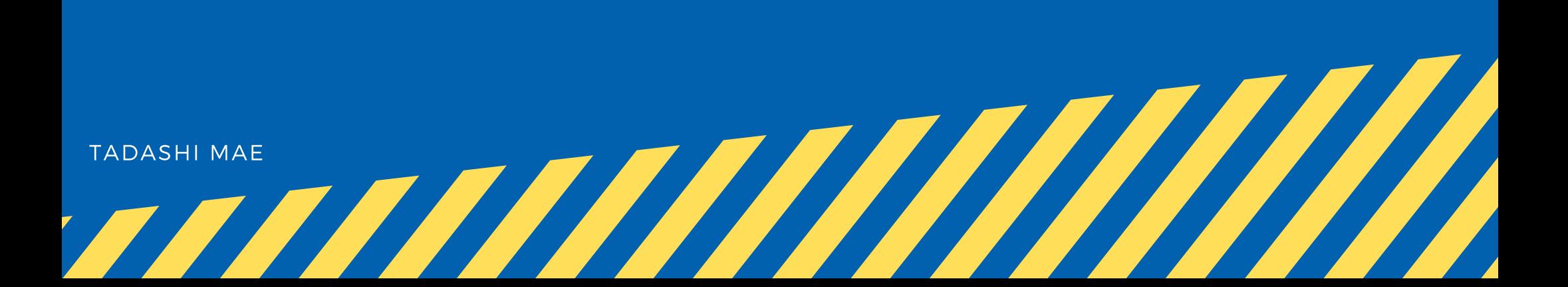

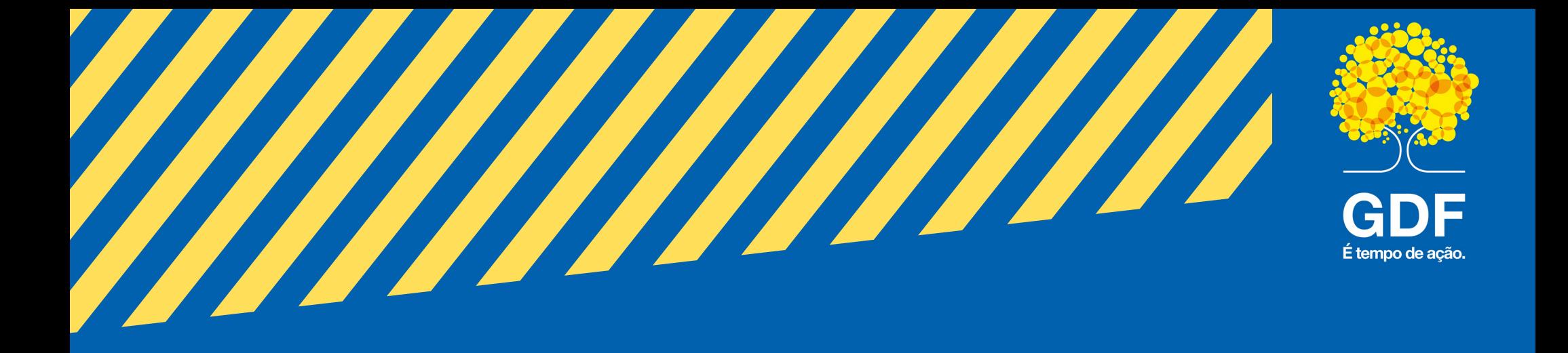

#### 06 Escolha Opções de Cadastro; " sugestão: clique em **Número do CPF** "

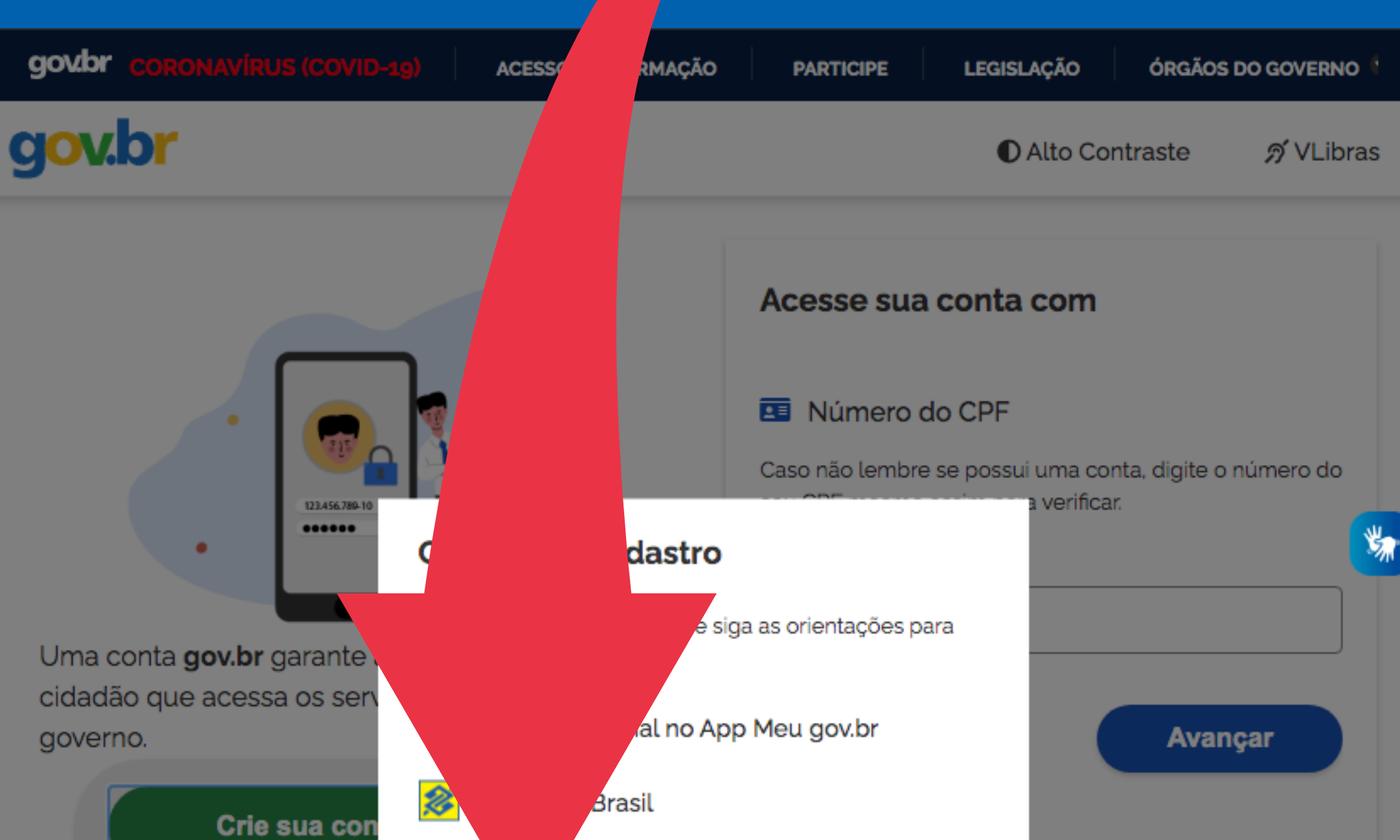

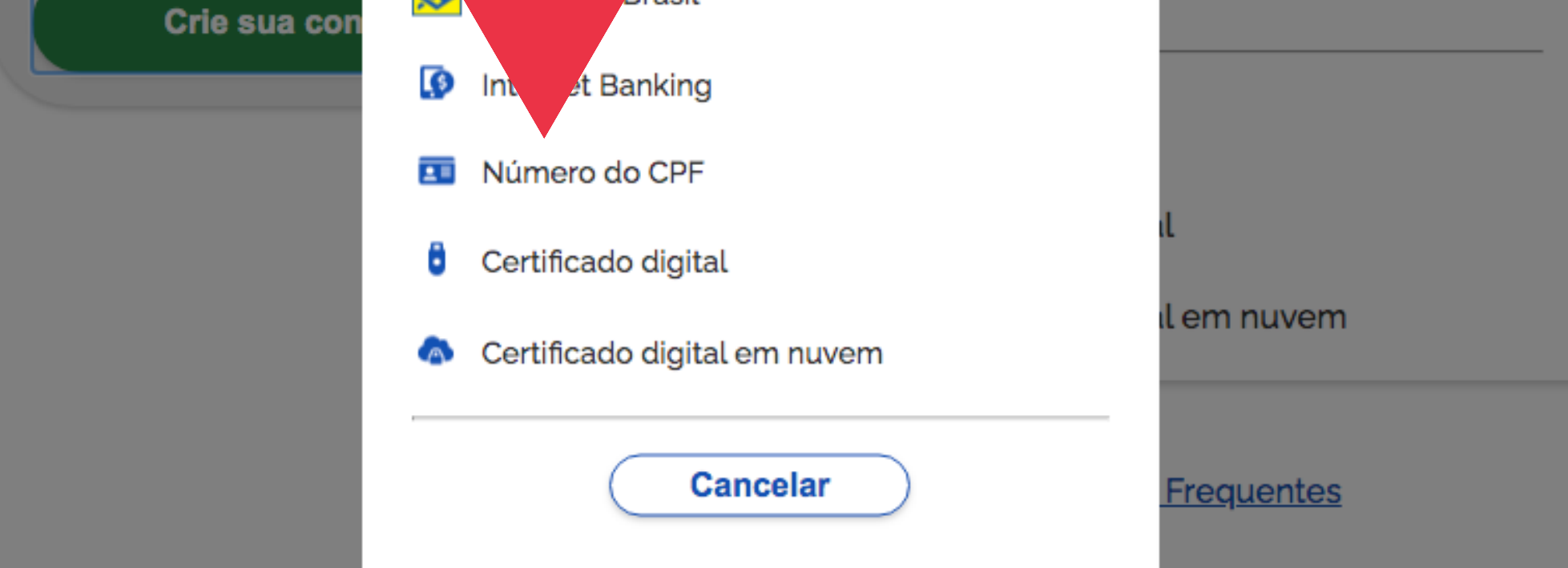

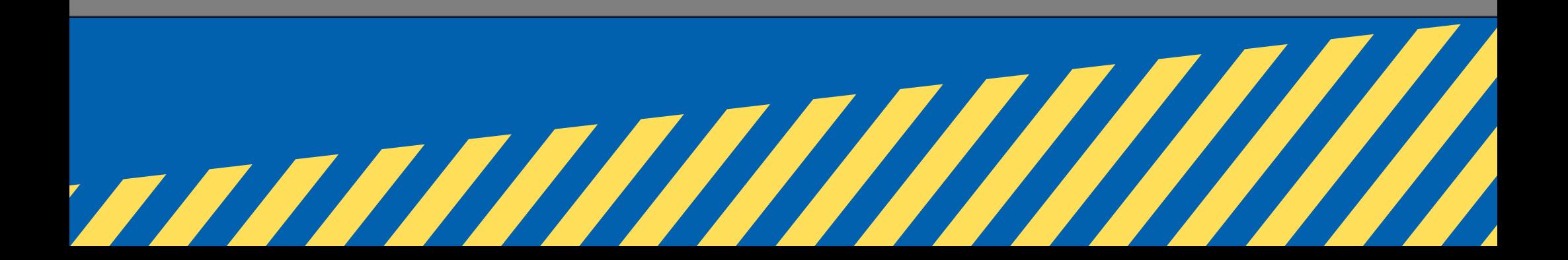

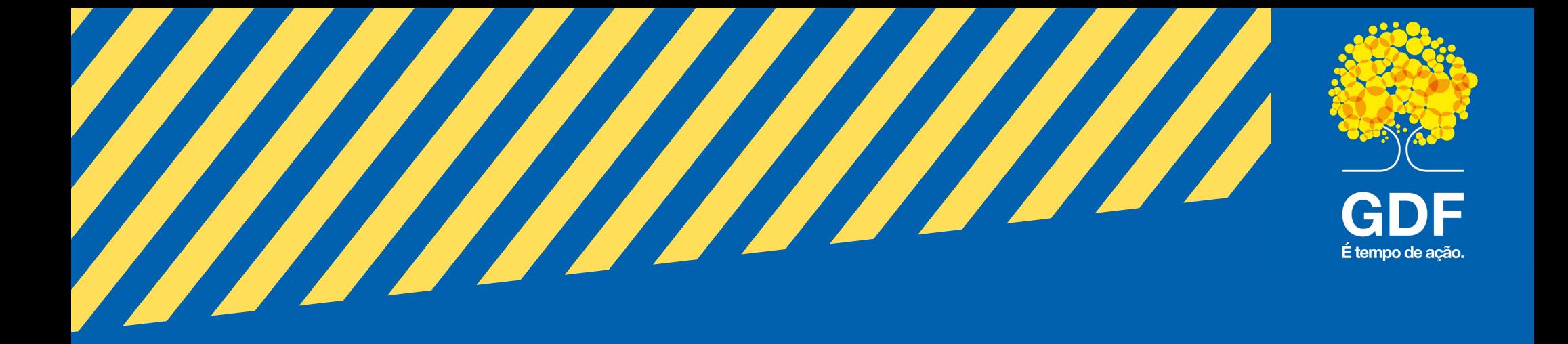

**07** Informe os seguintes dados: Cadastro de Pessoa Física (CPF), nome completo;

08

Clique em "**Não sou um robô**" e, após ler os termos de uso, em "**Li e estou de acordo com os Termos de uso.** " ;

09 Clique em "**Avançar**"

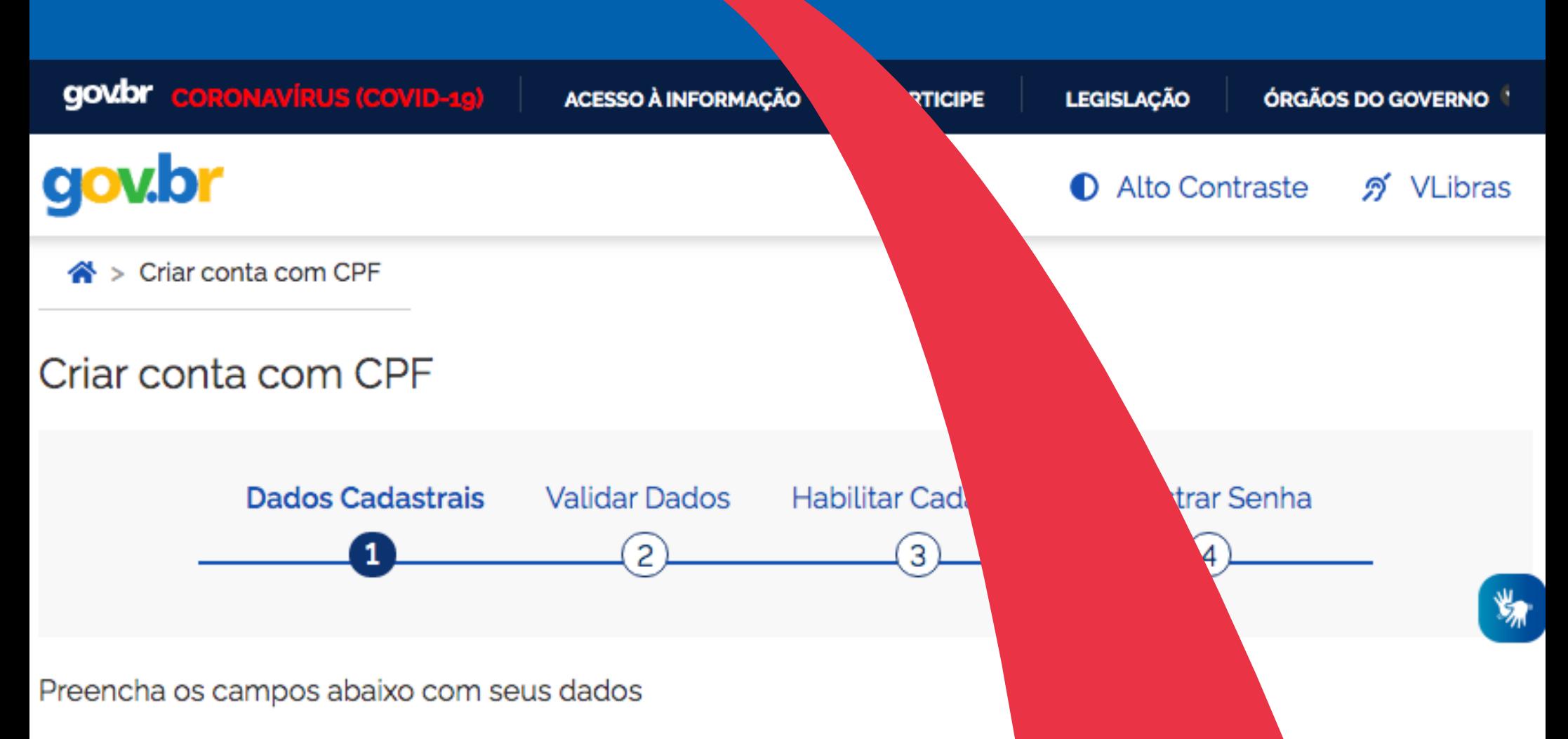

#### **CPF**

Digite somente números

#### **Nome Completo**

Digite seu nome completo

Li e estou de acordo com os Termos de uso.

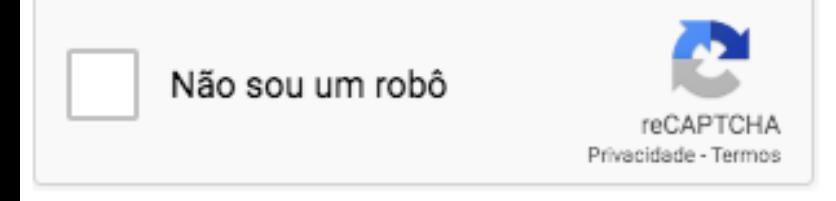

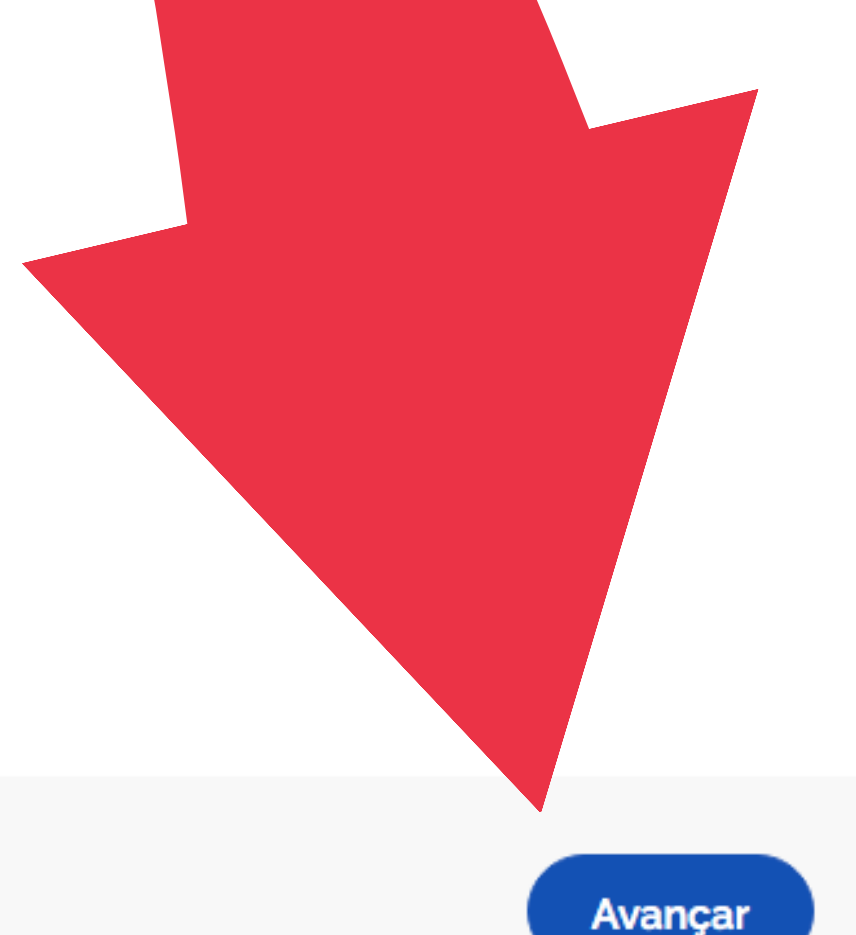

#### Cancelar

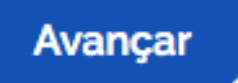

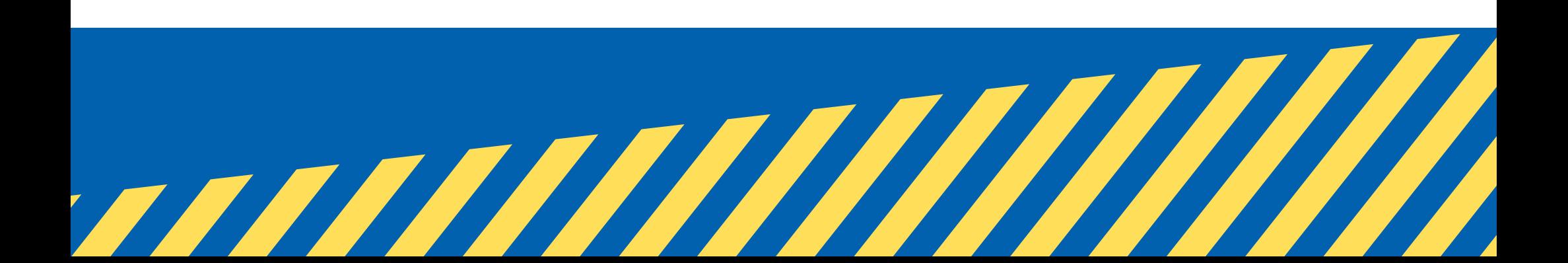

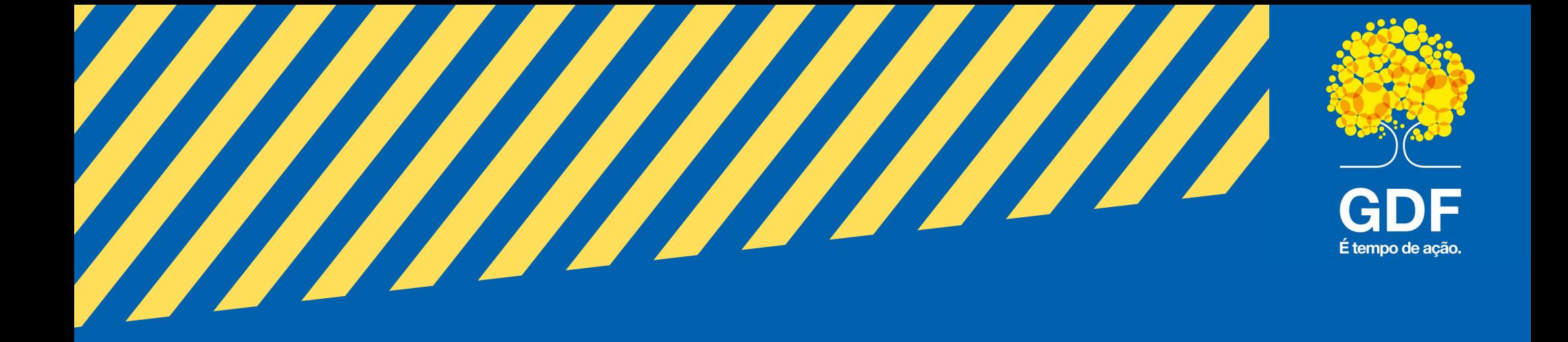

#### 10 Responda as questões realizadas pelo sistema para validar seus dados;

#### 11 Clique em "Avançar"

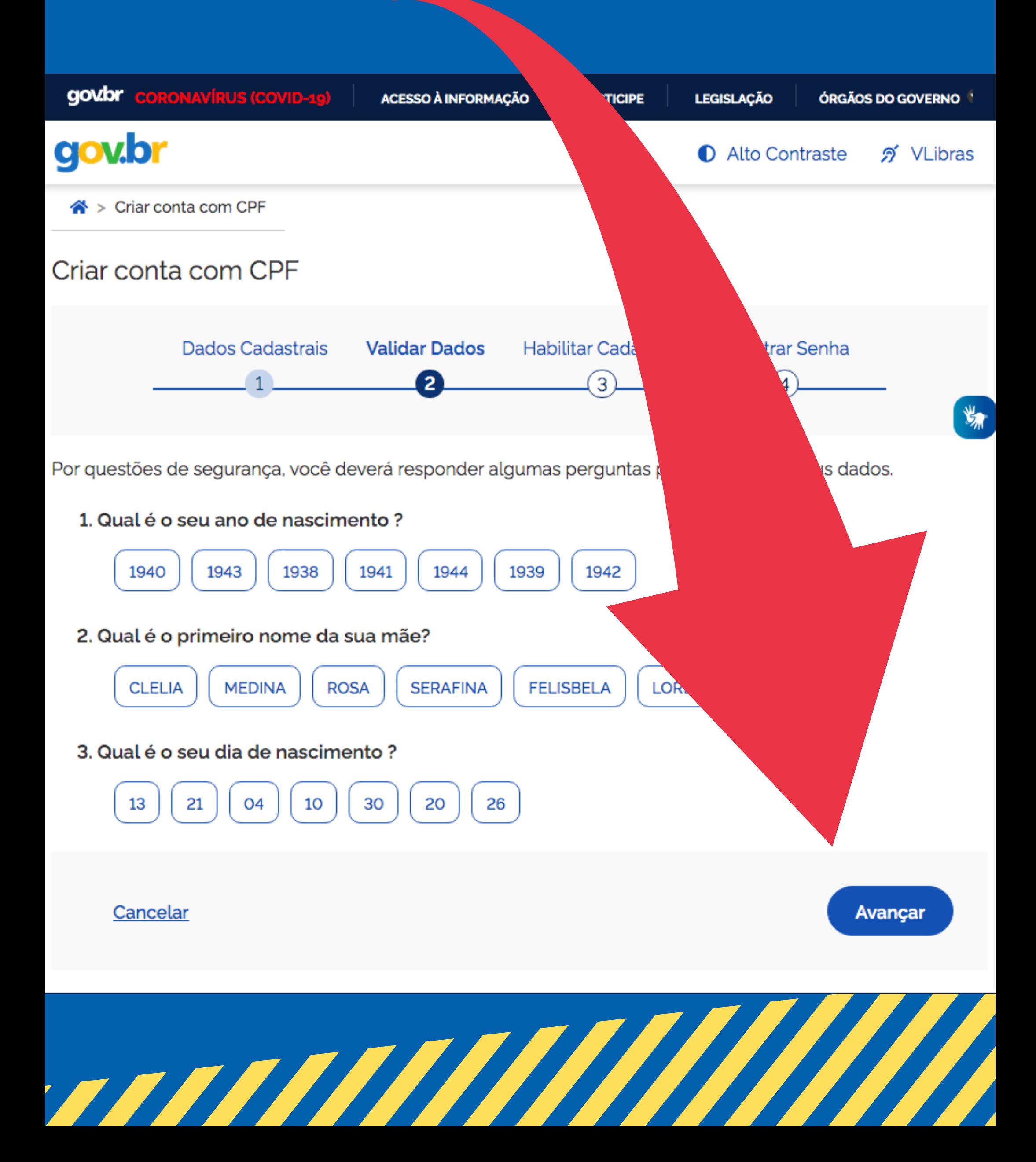

13 Clique em "Avançar" ;

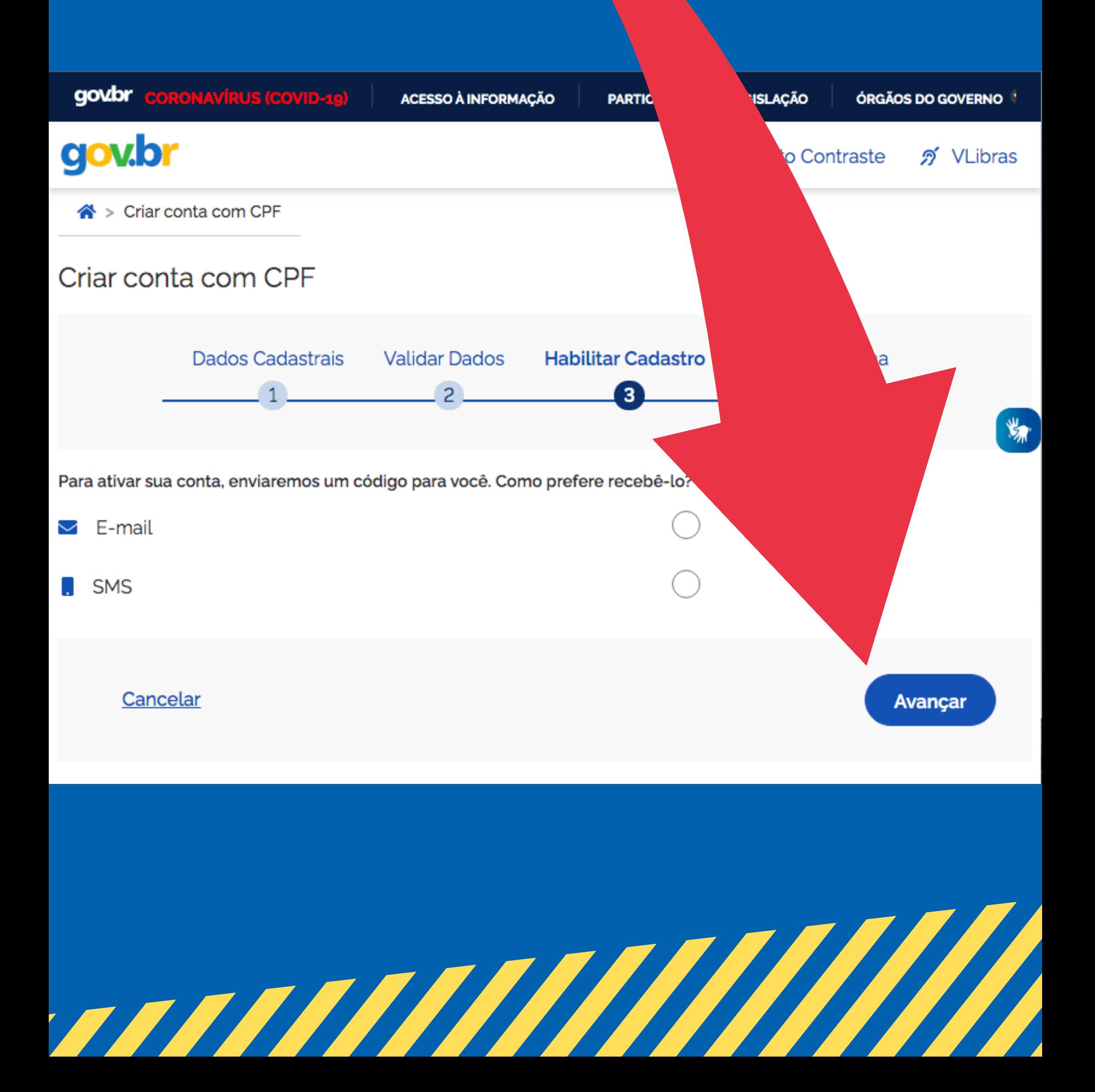

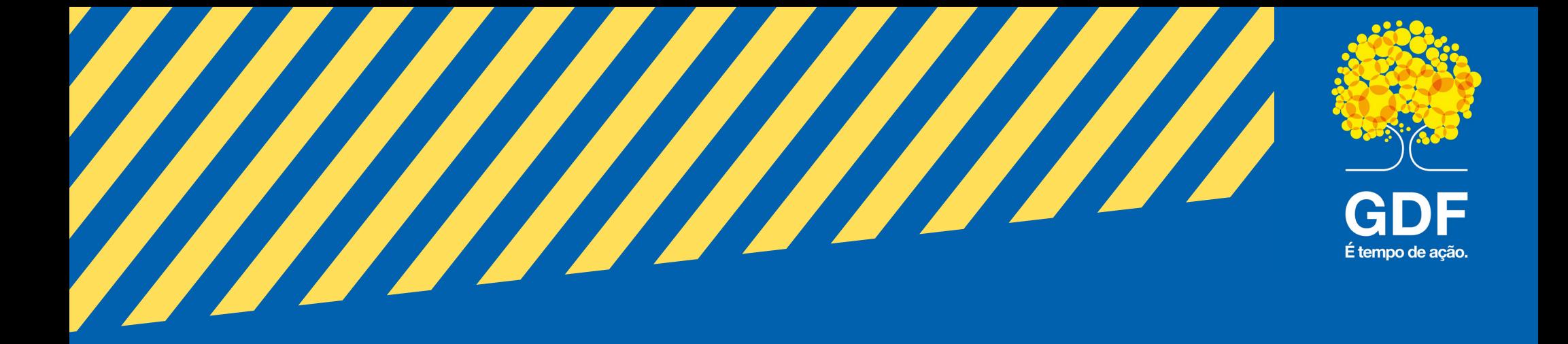

12 Escolha como você prefere receber a habilitação do cadastro: por e-mail ou SMS, enviado para o telefone cadastrado;

15 O último passo, após clicar no link de ativação, é informar novamente o CPF e escolher uma senha de acesso;

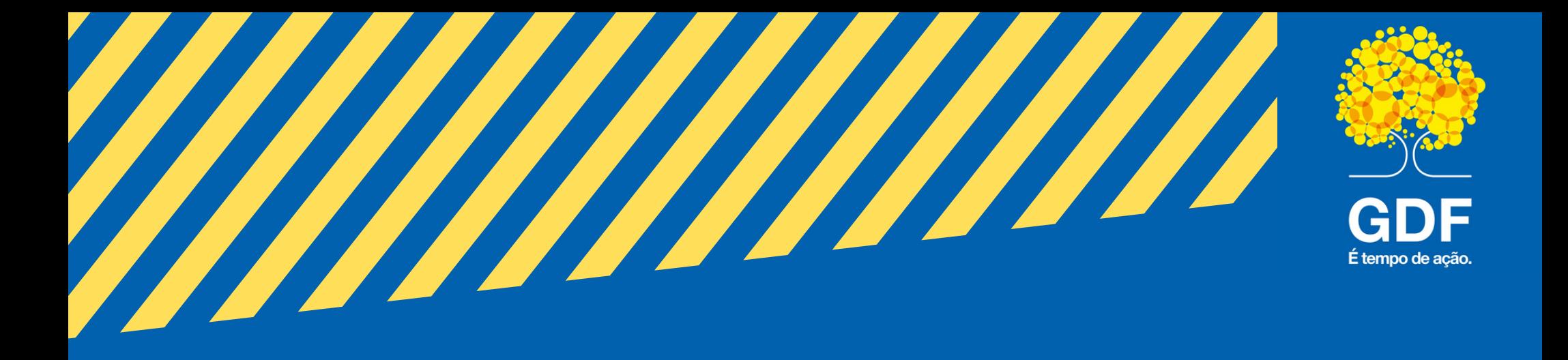

14

Após receber o e-mail ou SMS de habilitação, é preciso clicar no link enviado para realizar a ativação da conta. Atenção: esse link é válido apenas por 15 minutos, após isso é preciso realizar uma nova solicitação de envio;

16

Após isso, clique em "criar senha" e pronto!;

#### 17 A conta no gov.br deve ser utilizada para acessar o **e-GDF**.

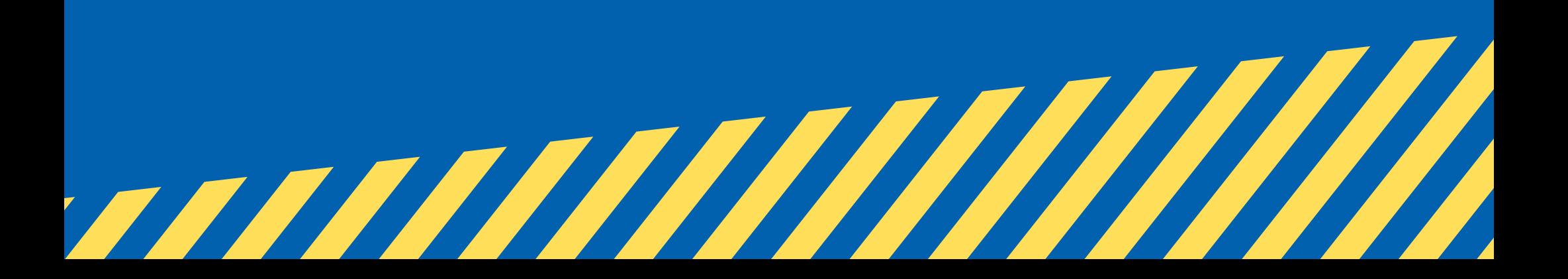

# 19 Clique em "Entrar com **gov.br**" ;

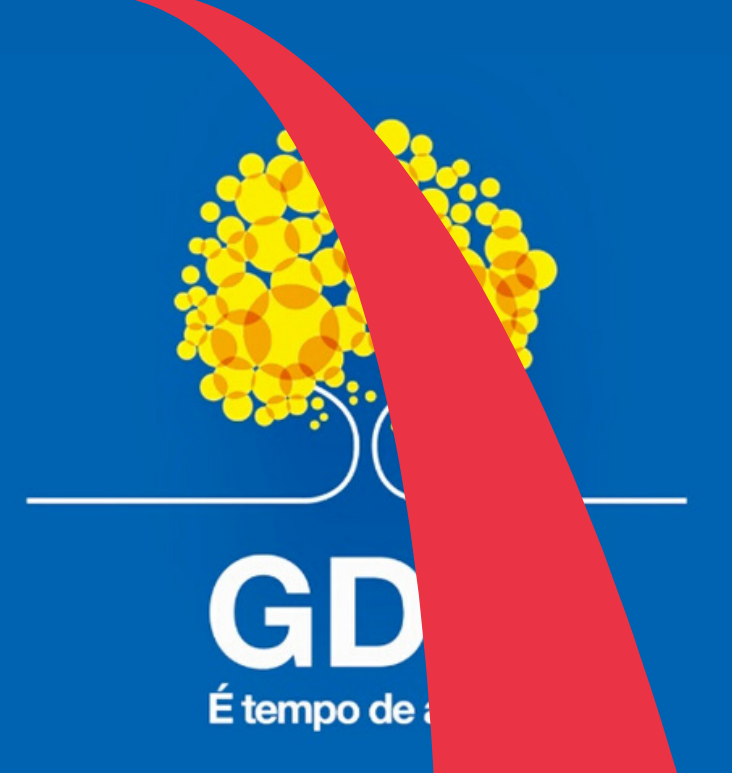

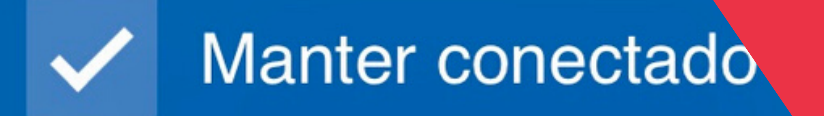

#### Entrar com gov.br

7777777777777777

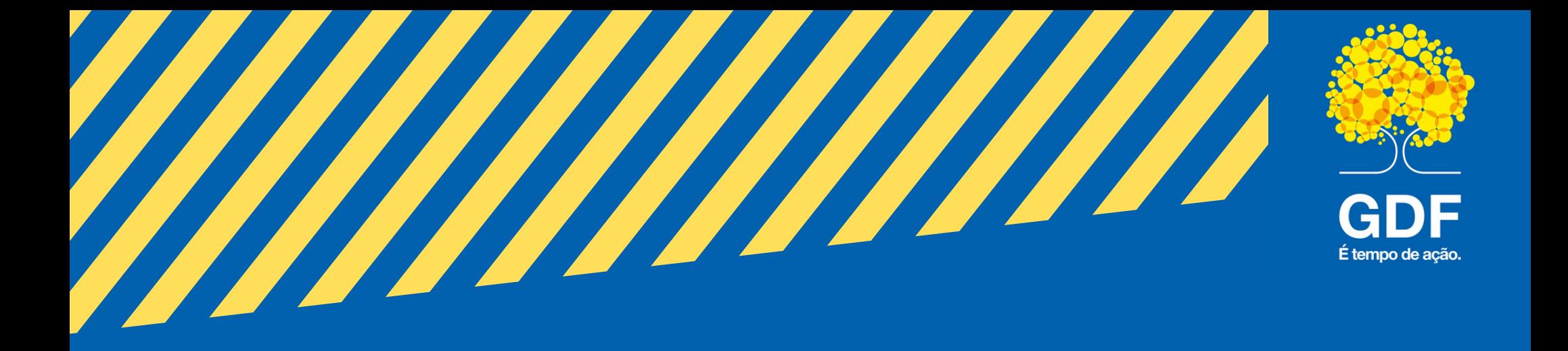

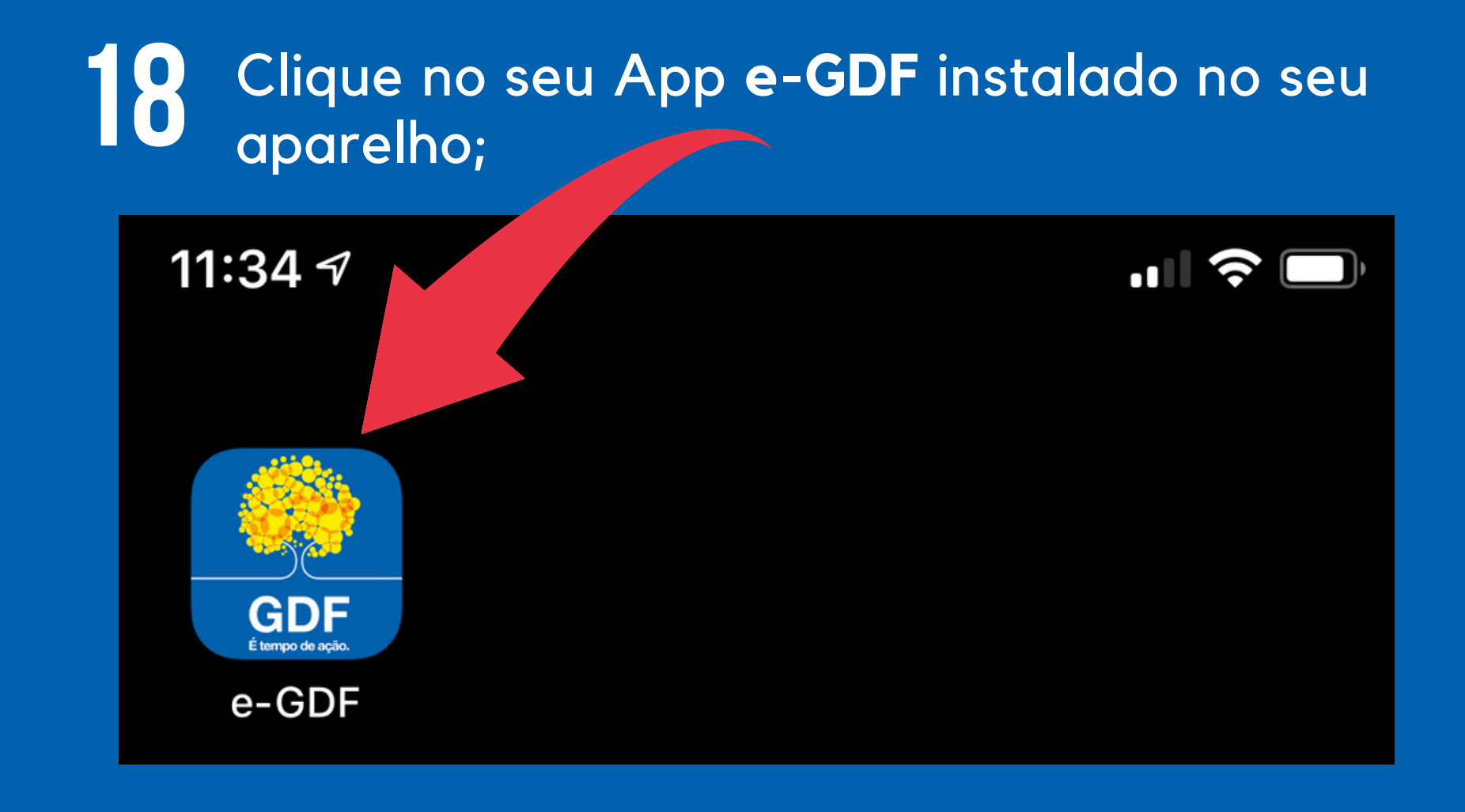

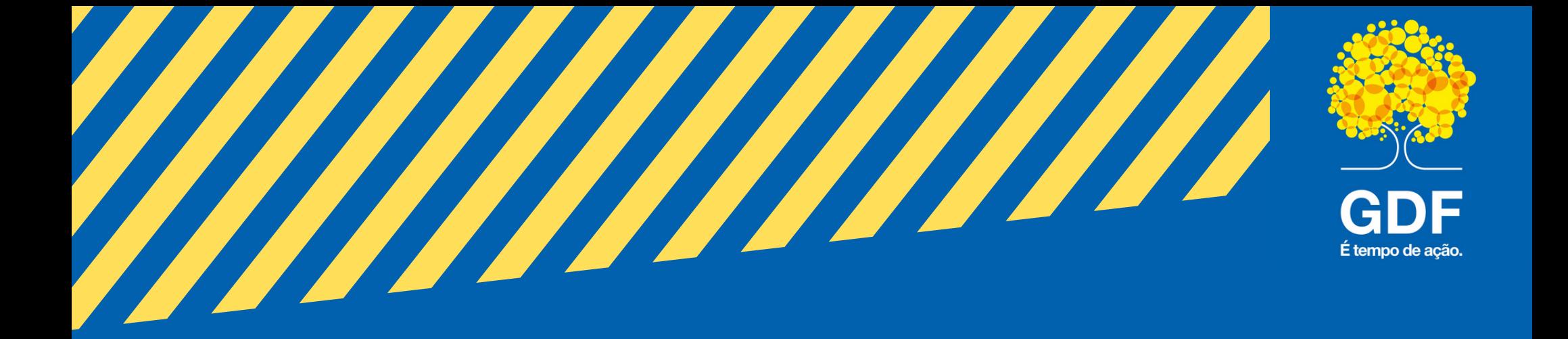

#### Acesse sua conta com seu CPF e clique 20 em "Avançar";

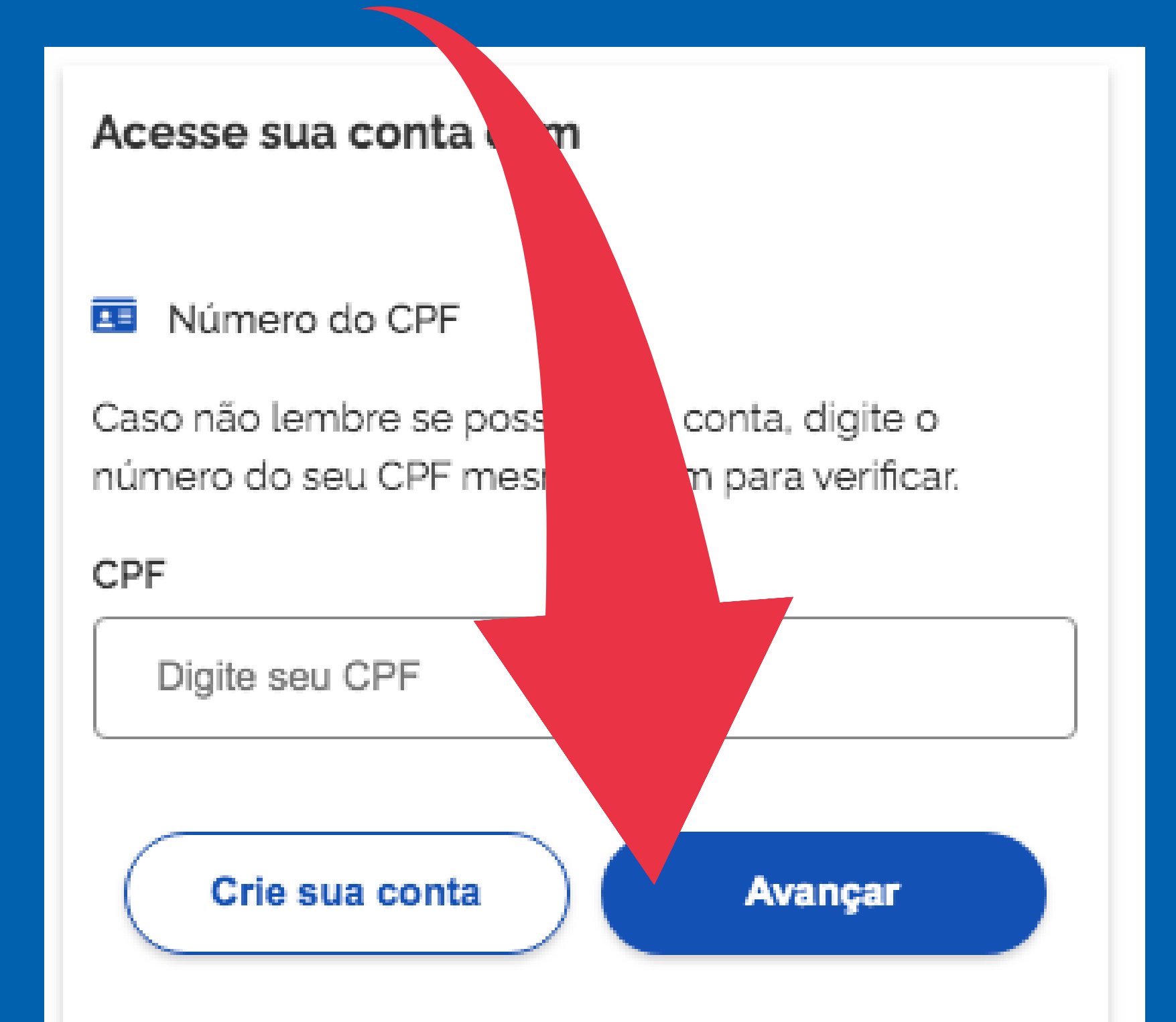

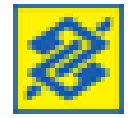

Banco do Brasil

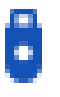

Certificado digital

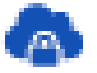

Certificado digital em nuvem

#### Dúvidas Frequentes

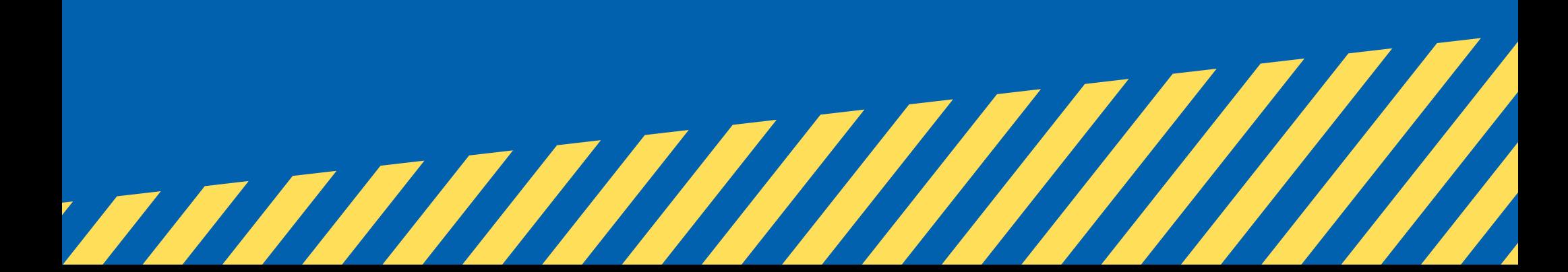

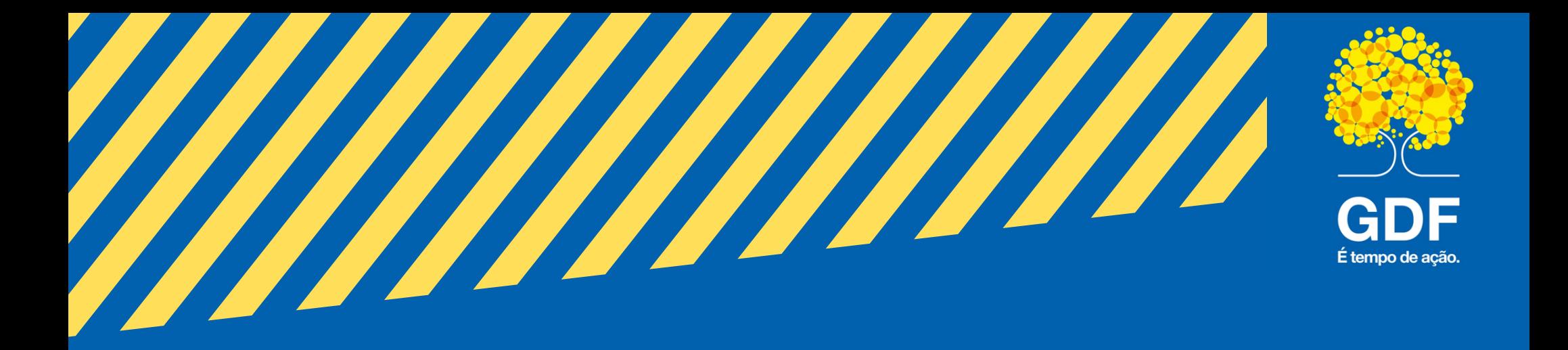

#### 21 Digite sua senha do **gov.br** e clique em "**Entrar**" ;

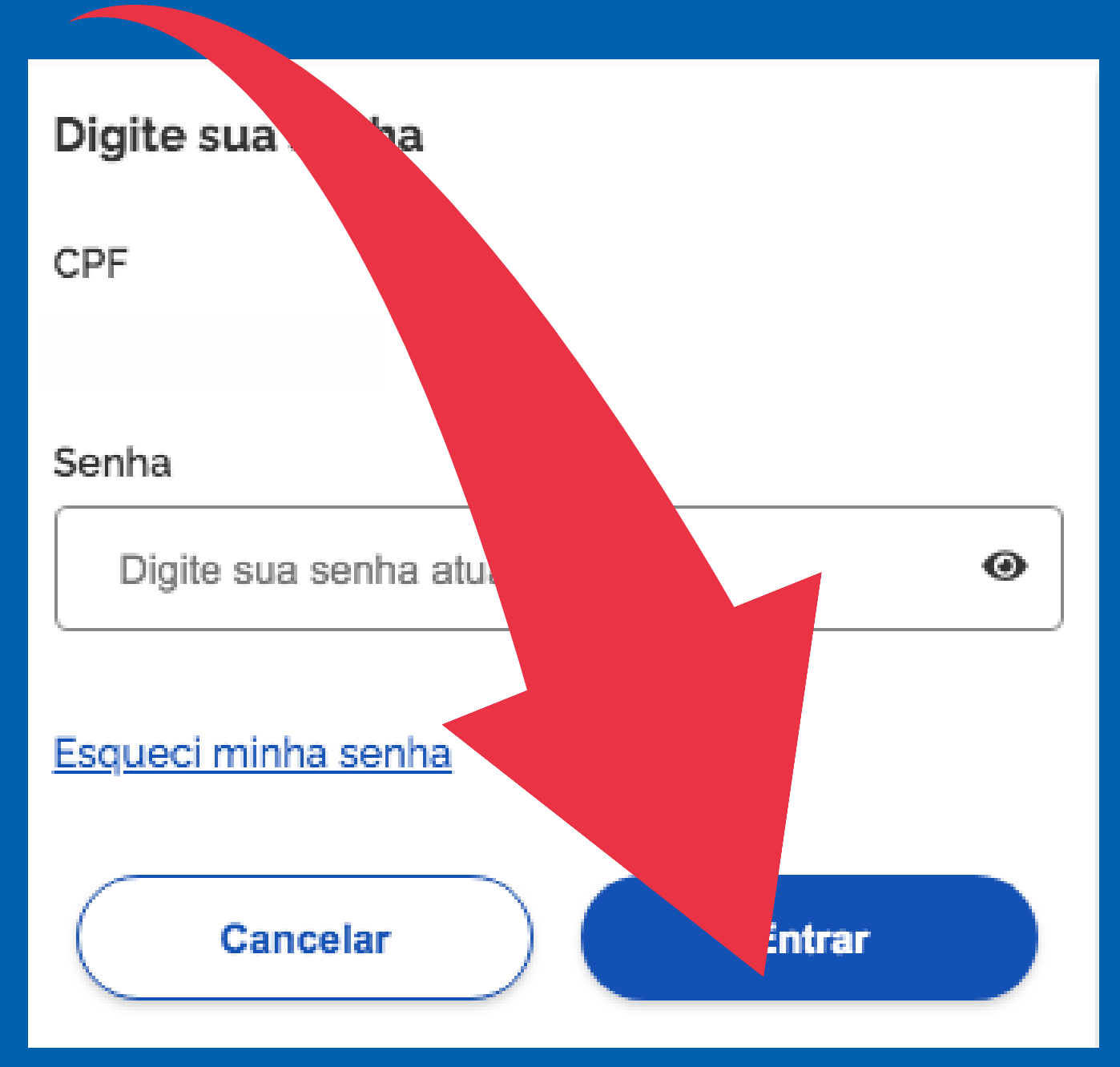

22 Clique em "**Li e concordo com a Política de Privacidade**" e depois em "**Enviar**" ;

bs

cê

do

de

olítica

77777777777777777

#### Política de Privacidade

Ao usar os serviços autenticas entende e concorda que fornecendo uma plataform acessar os servicos do, Distrito Federal que n identificação.

Leia nossa Política

Sim, li e concordo de Privacidade.

**Enviar** 

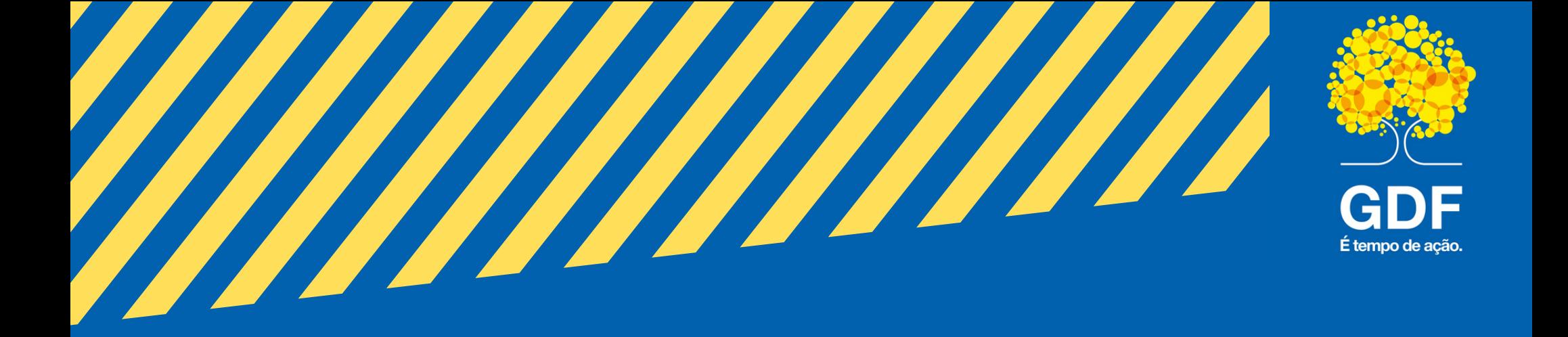

#### 23 Clique na aba para ter acesso aos serviços;

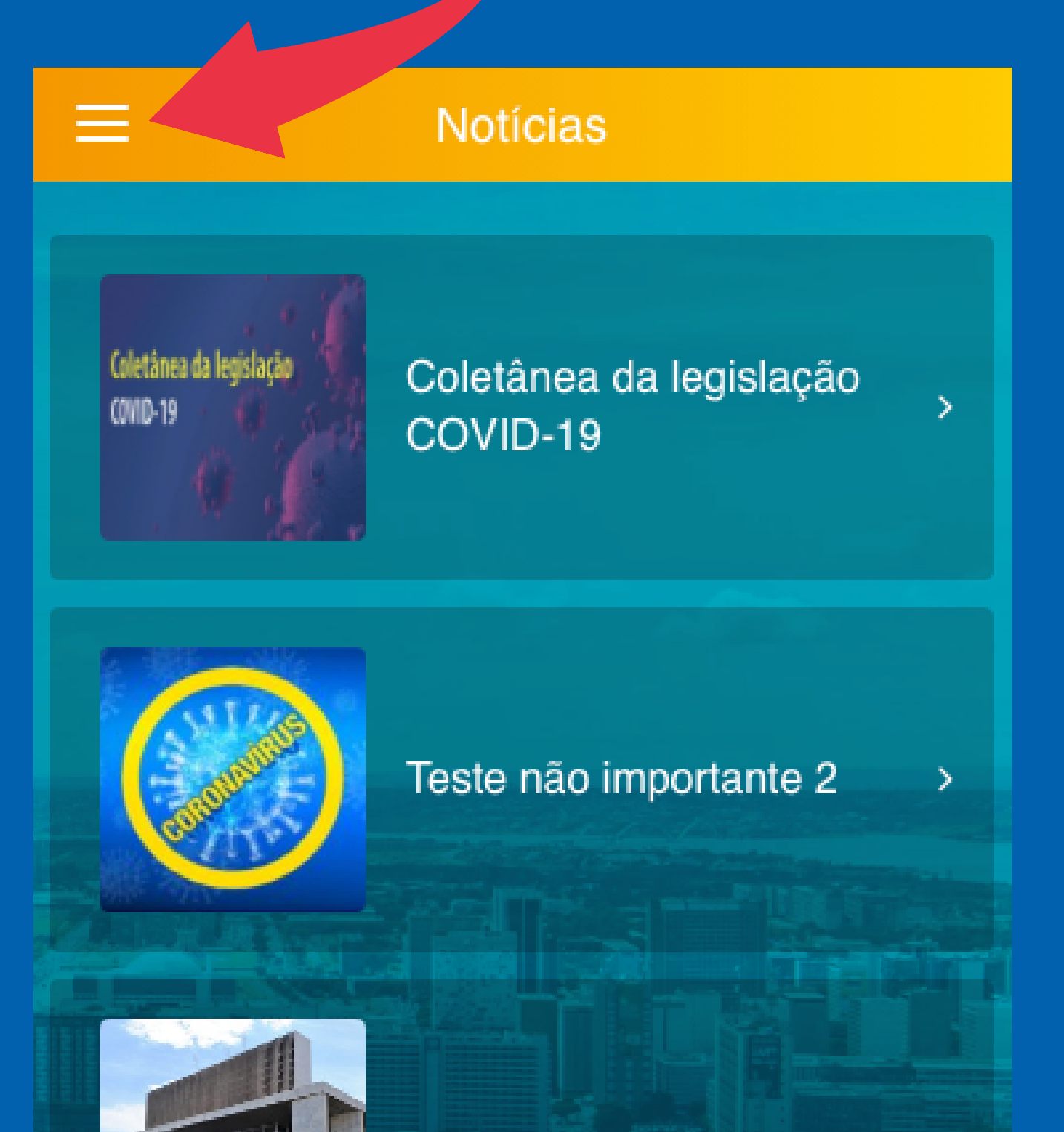

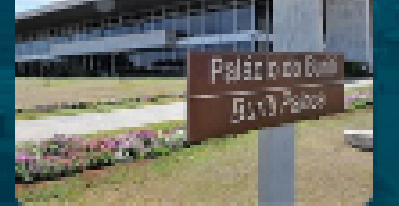

#### Teste não importante

 $\lambda$ 

D.

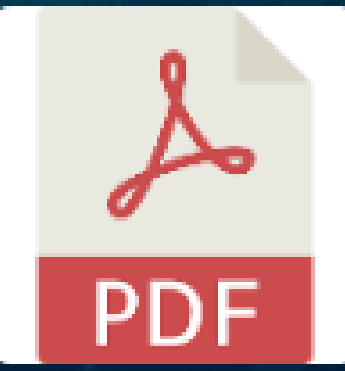

Noticia com link de arquivo

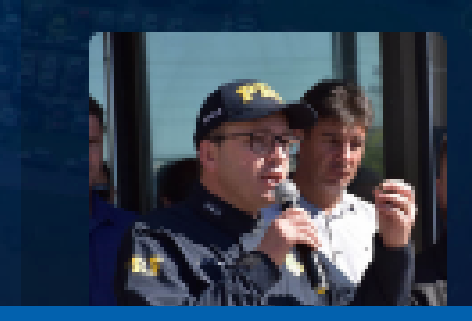

Moro escolhe superintendente do Paraná como novo chefe da Polícia Rodoviária 77777777777777777

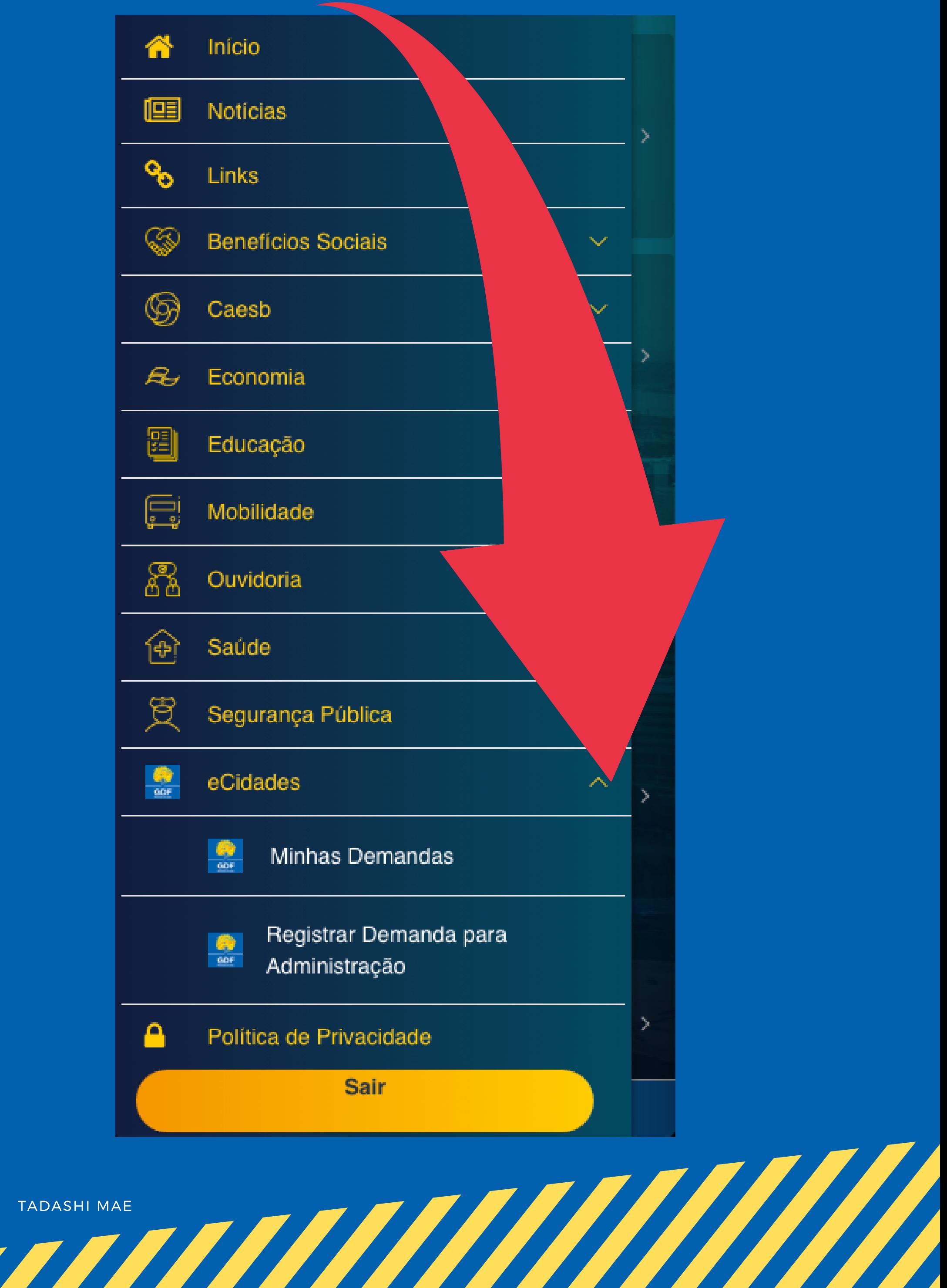

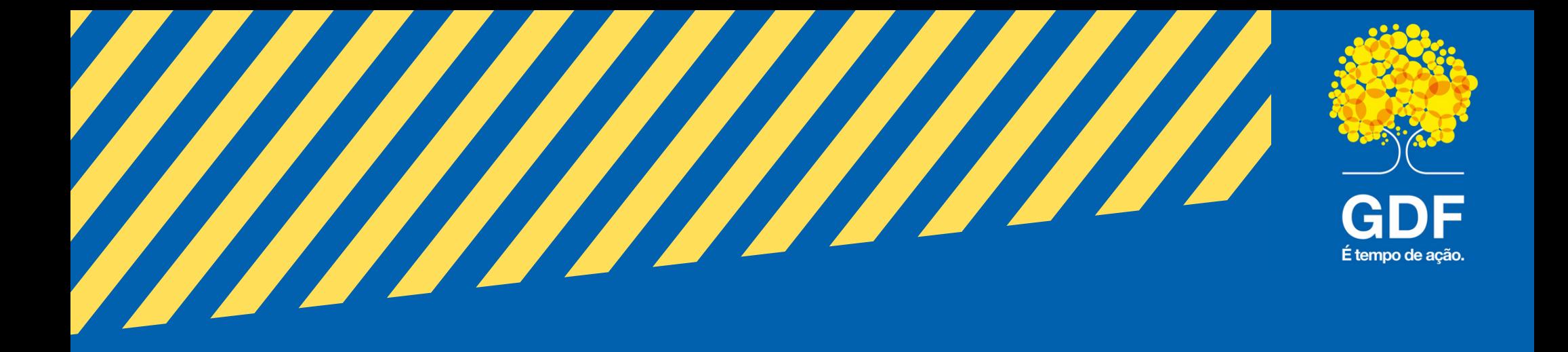

#### 24 Para ter acesso aos serviços da **eCidades** clique aqui;

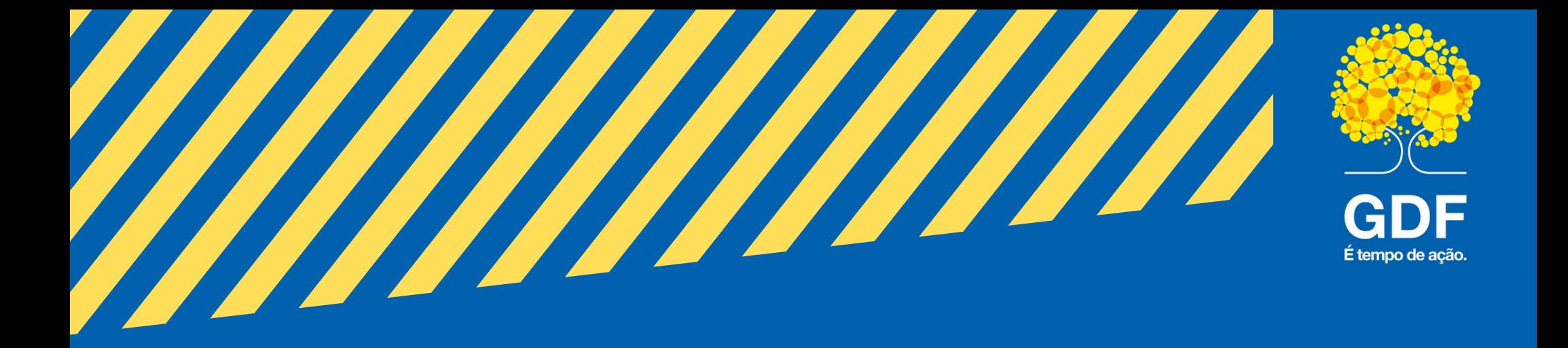

25 Clique para Registrar Demanda para Administraçao;

26 nome e CPF que não poderão ser Nestes campos virão preenchidos seu alterados;

> K Registrar Demanda para Admini... **●** Telefone de contato: \* Para: **RA** Orgão **RA:** \* Selecione a RA Incluir Localização: **Sim** Não

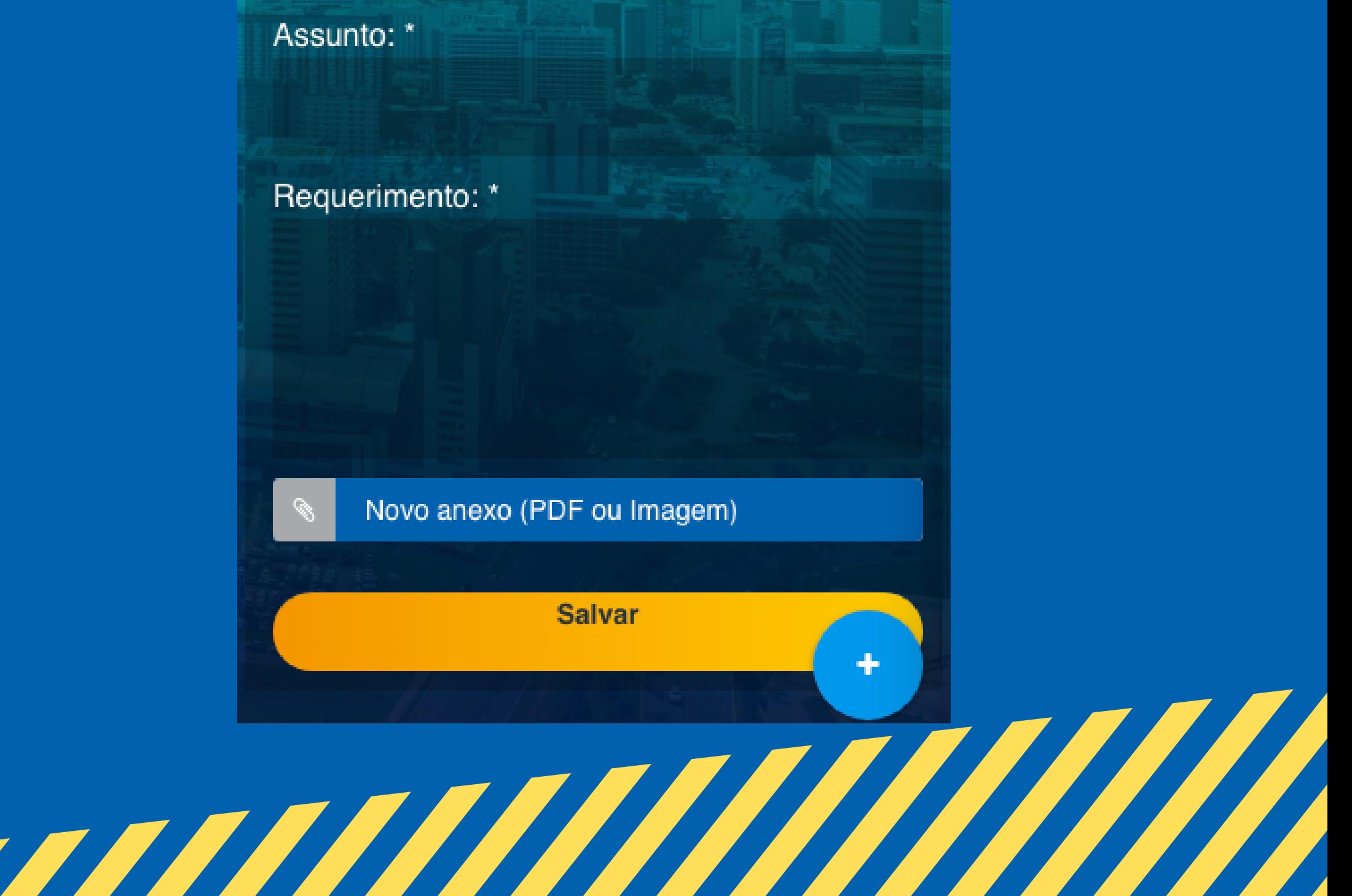

29

No campo **"Para"** irá escolher para onde enviar sua demanda, em caso de administração clique em "**RA**" e ecolha qual a Região Administrativa;

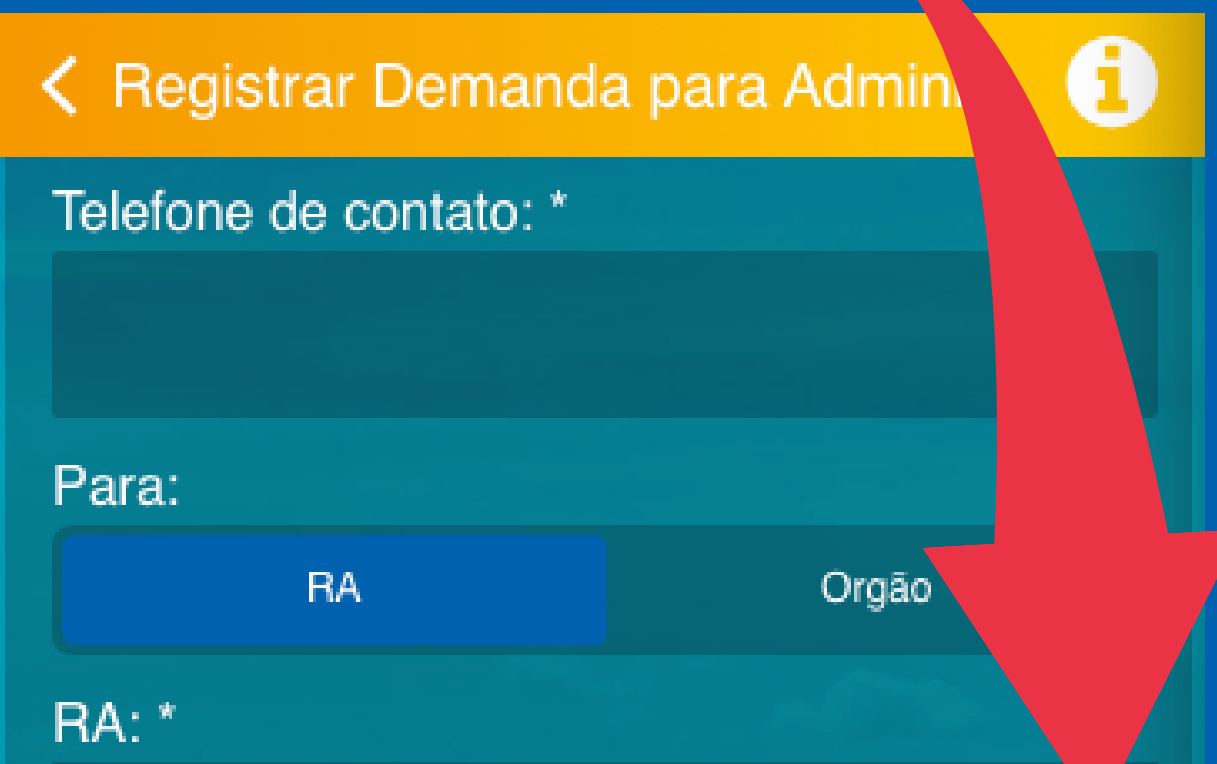

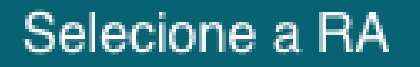

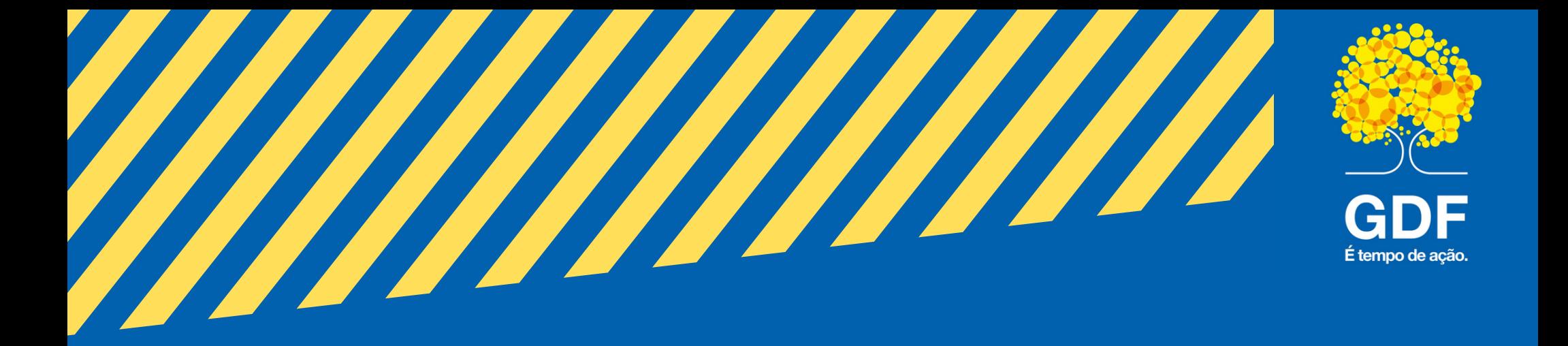

27 Caso necessite poderá alterar seu e-mail;

28 No campo **telefone** favor inserir <sup>o</sup> **DDD;**

#### 30 Caso sua demanda seja para a **SEGOV** ou **SUTIC** clique em "**Orgão**" e ecolha;

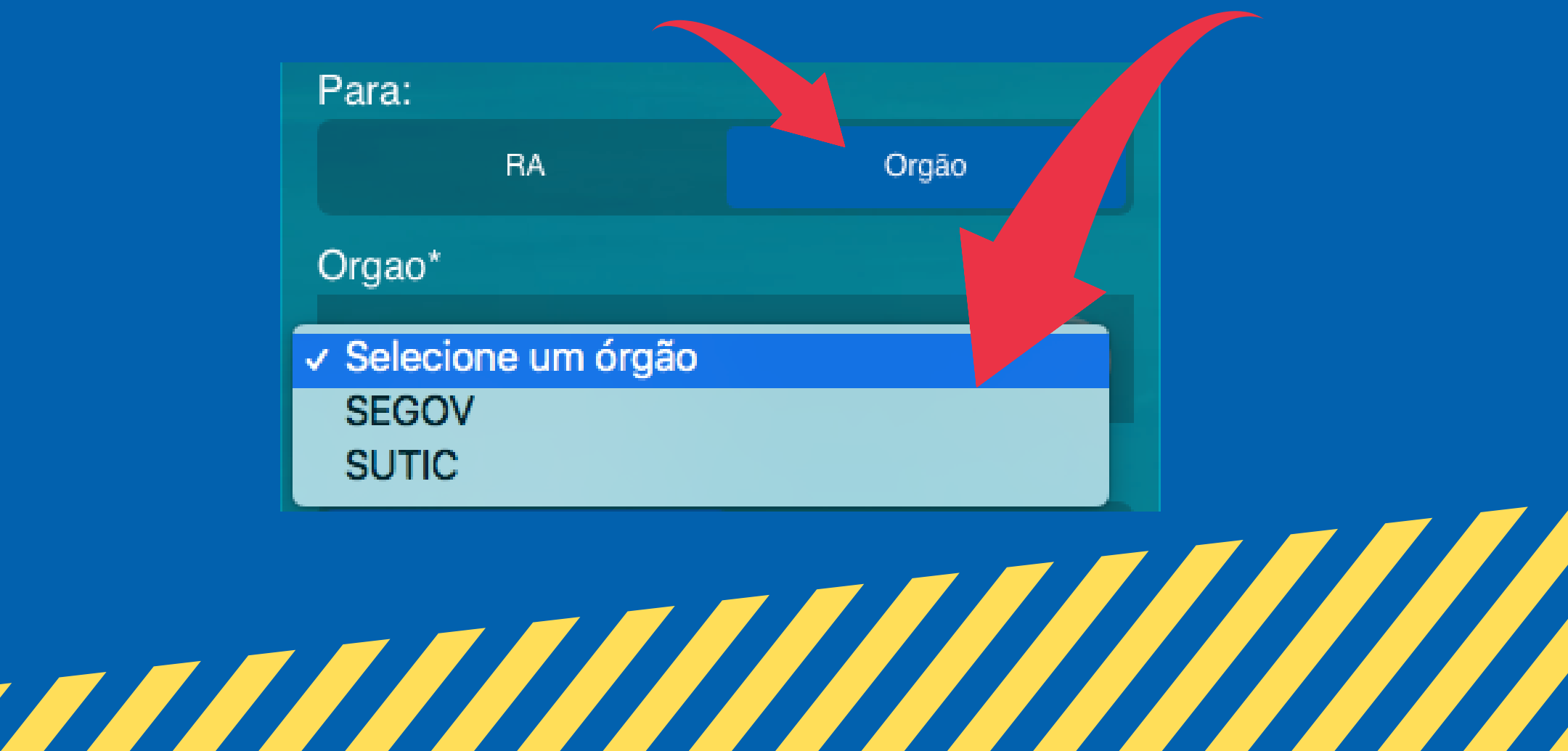

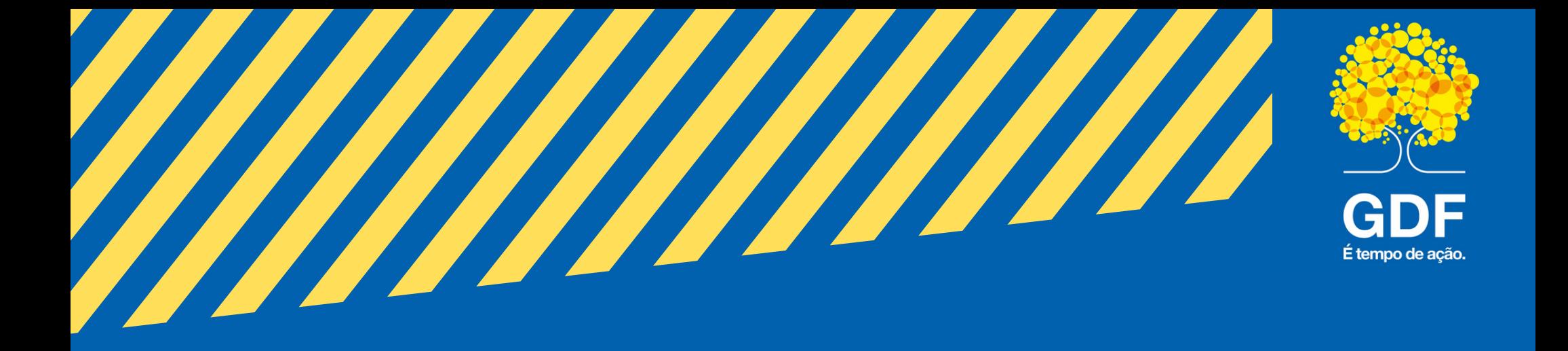

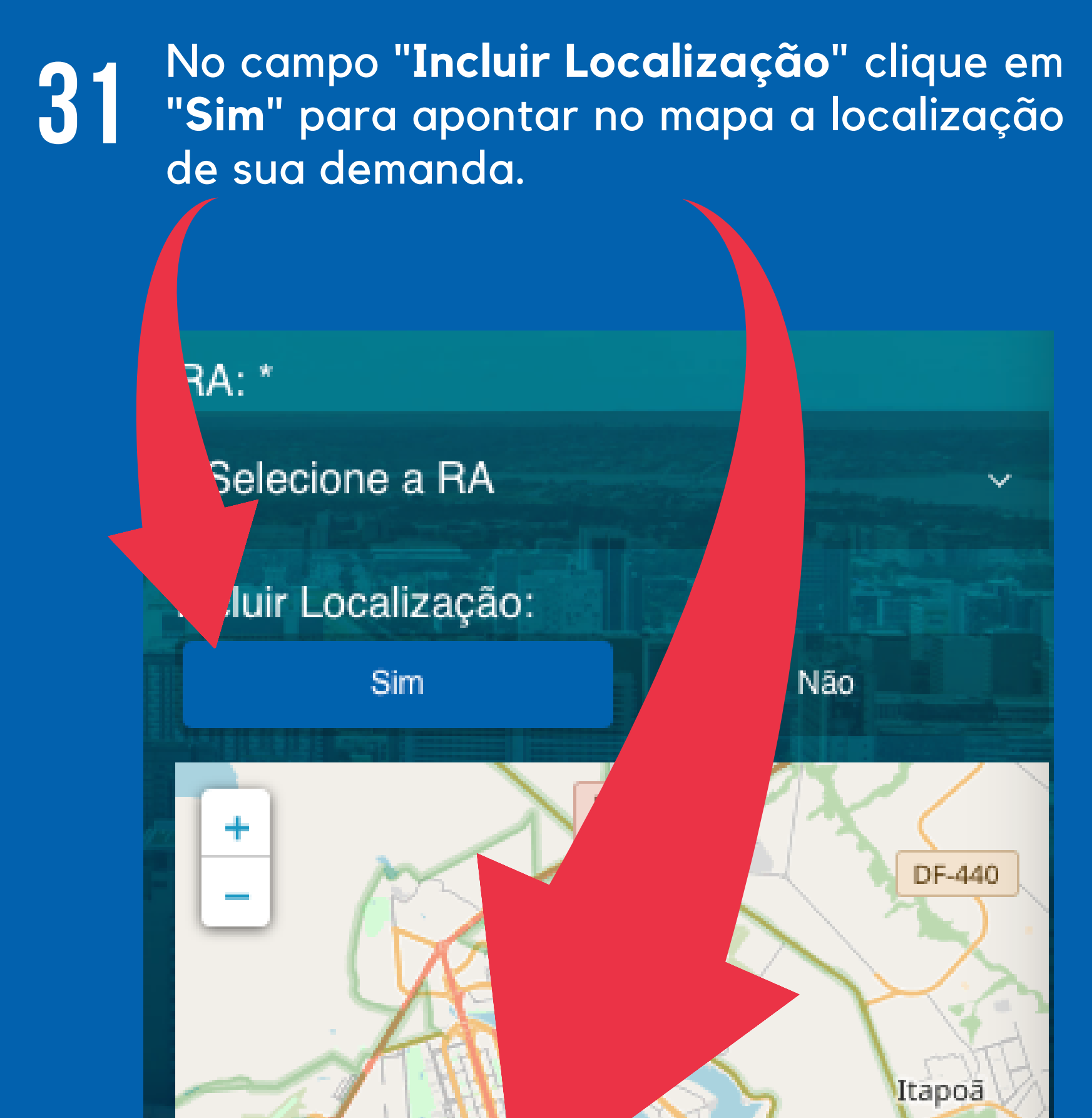

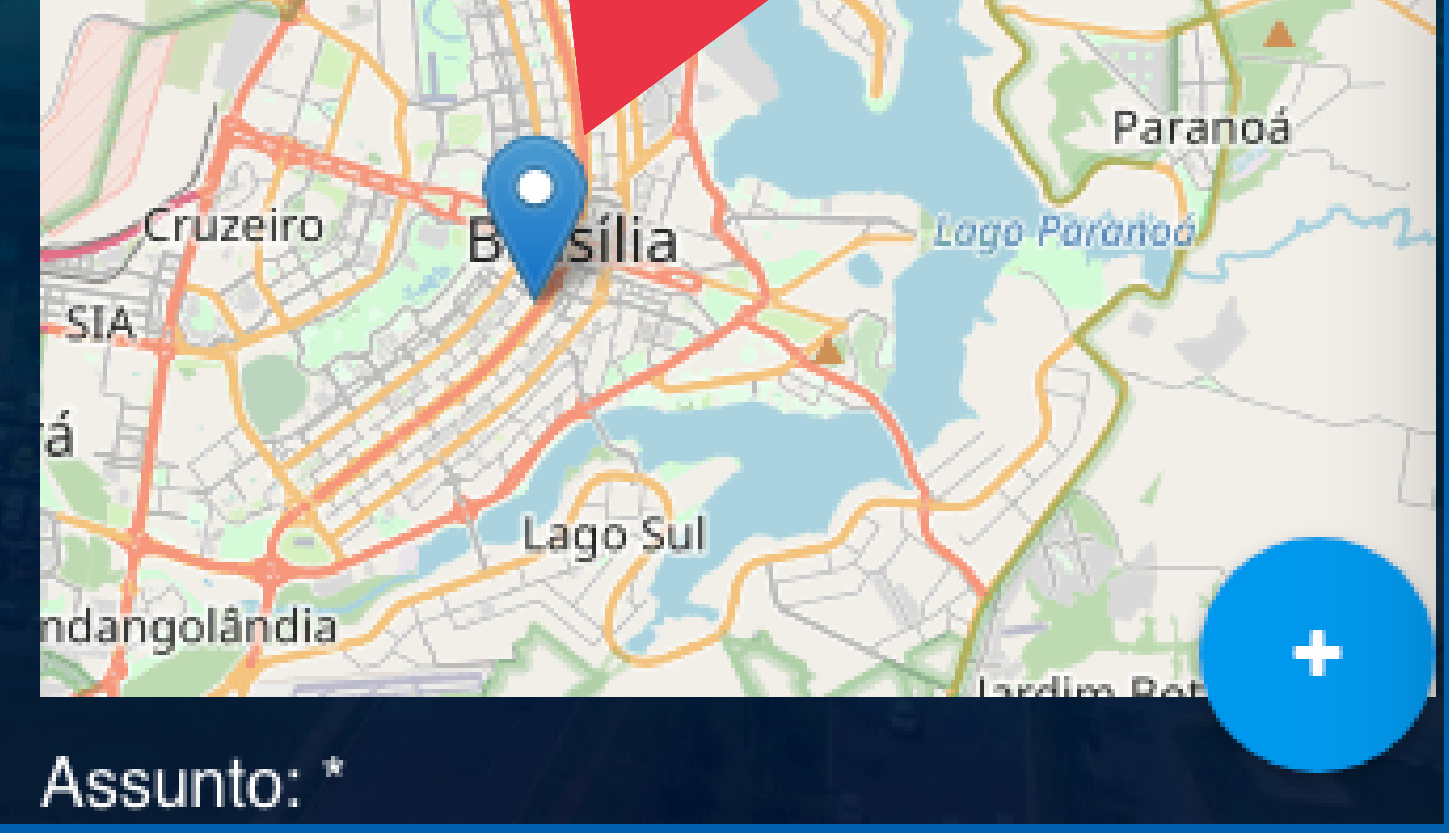

![](_page_18_Picture_3.jpeg)

![](_page_19_Picture_0.jpeg)

32 No campo "**Assunto**" inserir somente uma palavra chave (ex: Buraco), no "**Requerimento**" contar de forma resumida e objetiva sua demanda;

![](_page_19_Picture_2.jpeg)

![](_page_19_Picture_3.jpeg)

33 Caso precise inserir documentos ou fotos que se relacione com a demanda clique em "**Novo anexo (PDF ou Imagem)**" ;

> *OBS: antes de enviar foto ou documento, veja se está nítida para visualização ou leitura.*

77777777777777777

![](_page_20_Picture_0.jpeg)

34 Após todos os campos obrigatórios " **\*** " preenchidos e assinalados clique em "**Salvar**" para enviar a demanda;

equerimento: \*

Novo anexo (PDF ou Imagem)

![](_page_20_Picture_4.jpeg)

![](_page_20_Picture_5.jpeg)

35 Caso deseje enviar novas demandas favoritar este serviço para visualizar mais rapido;

![](_page_20_Picture_7.jpeg)

![](_page_21_Picture_0.jpeg)

![](_page_21_Picture_1.jpeg)

#### 36 Nesta aba estará seus serviços Favoritos;

![](_page_21_Picture_3.jpeg)

![](_page_22_Picture_0.jpeg)

![](_page_22_Figure_1.jpeg)

![](_page_22_Figure_2.jpeg)